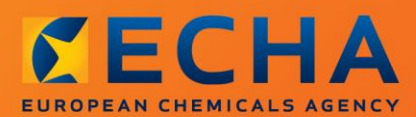

### MANUAL

# Ako pripraviť oznámenie látky vo výrobkoch

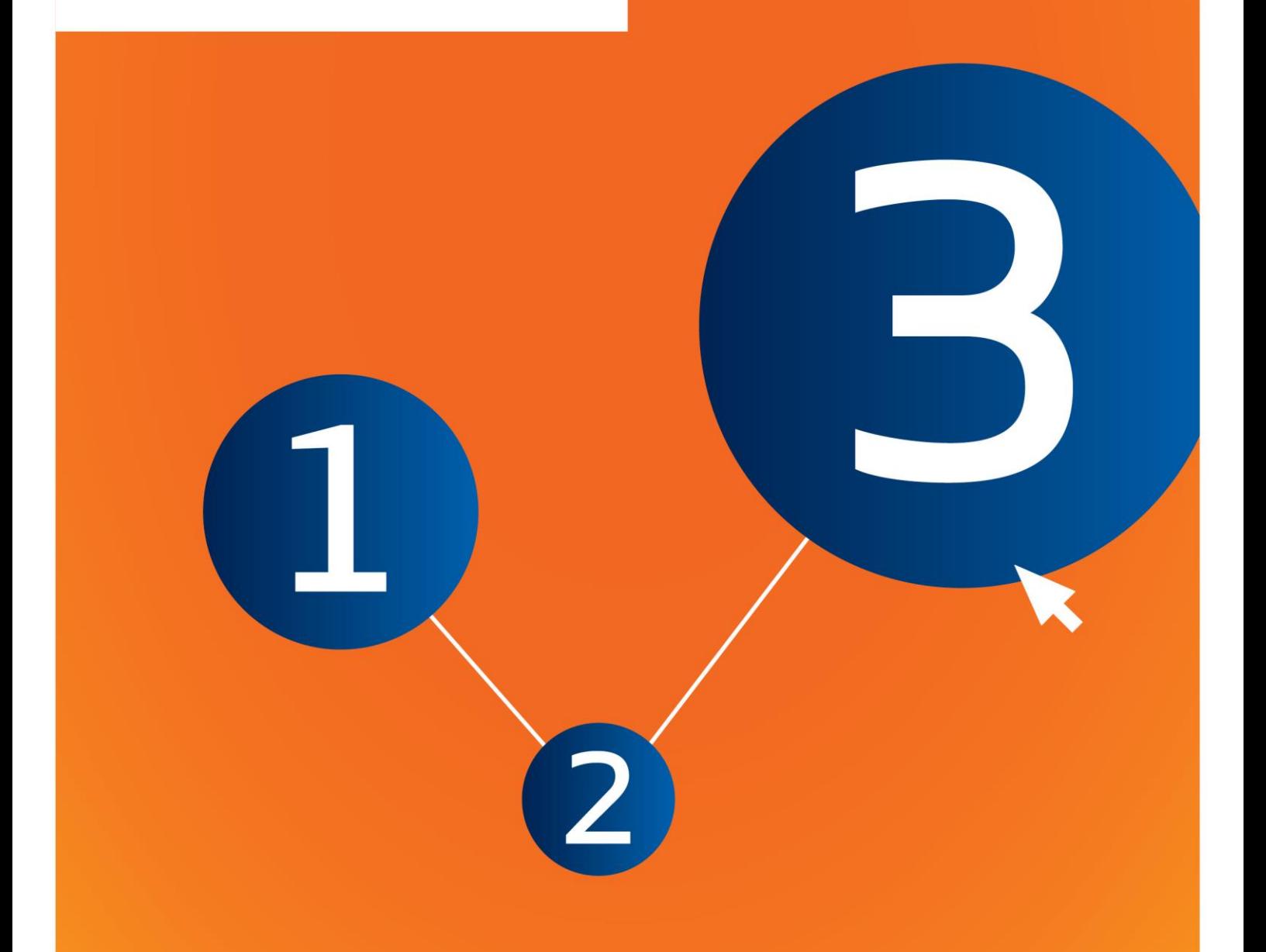

# <span id="page-1-0"></span>**Zmeny v tomto dokumente**

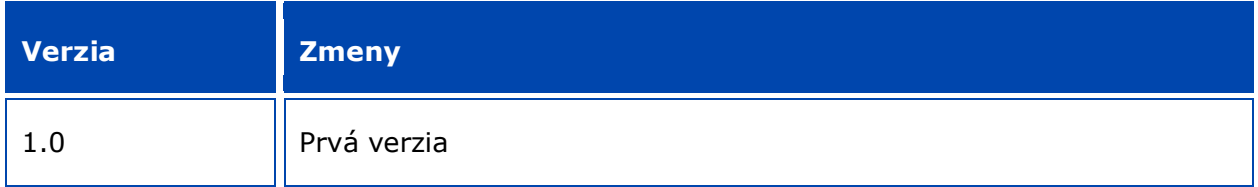

#### **Právne upozornenie**

Cieľom tohto dokumentu je pomôcť používateľom pri plnení ich povinností podľa nariadenia REACH. Používateľom však pripomíname, že text nariadenia REACH je jediným autentickým právnym materiálom a že informácie v tomto dokumente nepredstavujú právne poradenstvo. Výlučnú zodpovednosť za použitie týchto informácií nesie používateľ. Európska chemická agentúra nepreberá žiadnu zodpovednosť za spôsob použitia informácií uvedených v tomto dokumente.

Reprodukcia je povolená pod podmienkou uvedenia zdroja.

Toto je pracovný preklad dokumentu pôvodne vypracovaného v angličtine. Autentické je len anglické znenie textu, ktoré sa tiež nachádza na webovom sídle agentúry ECHA.

**Názov:** Ako pripraviť oznámenie látky vo výrobkoch

**Referenčné číslo:** ECHA-16-B-16-SK

**Katalógové číslo:** ED-01-16-384-SK-N

**ISBN:** 978-92-9247-985-5

**DOI:** 10.2823/172547

**Dátum vydania:** apríl 2016

#### **Jazyk:**SK

© Európska chemická agentúra 2016

Obálka © Európska chemická agentúra

Reprodukcia je povolená pod podmienkou uvedenia zdroja v tvare:

"Zdroj: Európska chemická agentúra, http://echa.europa.eu/", a pod podmienkou písomného upovedomenia komunikačného odboru agentúry ECHA (publications@echa.europa.eu).

Tento dokument bude k dispozícii v týchto 23 jazykoch:

angličtina, bulharčina, čeština, dánčina, estónčina, fínčina, francúzština, gréčtina, holandčina, chorvátčina, litovčina, lotyština, maďarčina, maltčina, nemčina, poľština, portugalčina, rumunčina, slovenčina, slovinčina, španielčina, švédčina a taliančina.

Ak máte otázky alebo poznámky k tomuto dokumentu, pošlite ich agentúre ECHA prostredníctvom formulára žiadosti o informácie spolu s referenčným číslom dokumentu a dátumom vzdania na adresu:

http://echa.europa.eu/about/contact\_en.asp

#### **Európska chemická agentúra**

Poštová adresa: P.O. Box 400, FI-00121 Helsinki, Fínsko

Adresa pre návštevníkov: Annankatu 18, Helsinki, Fínsko

# <span id="page-3-0"></span>**Obsah**

 $\overline{4}$ 

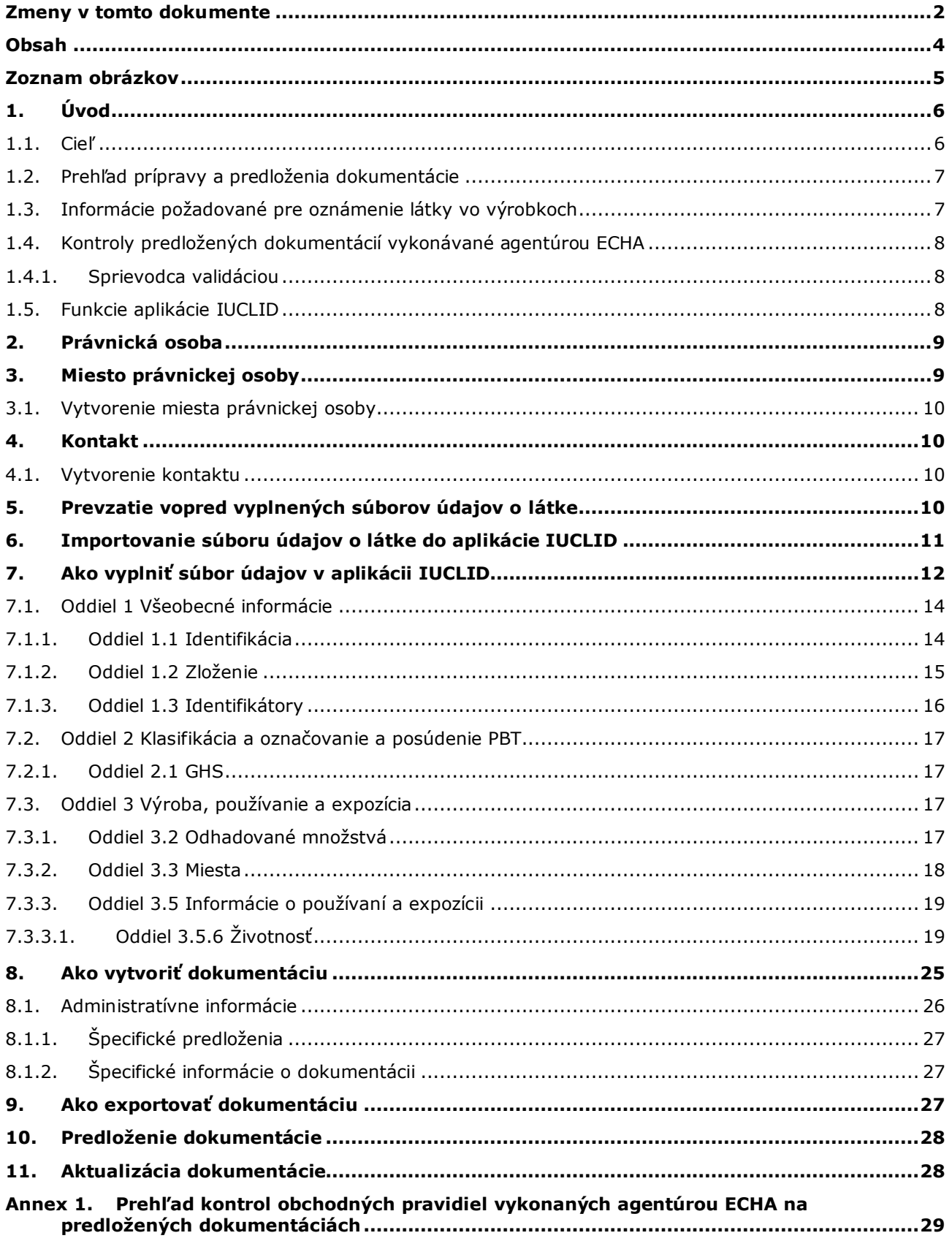

# <span id="page-4-0"></span>**Zoznam obrázkov**

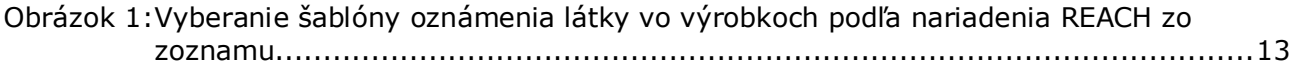

# <span id="page-5-0"></span>**1. Úvod**

6

### <span id="page-5-1"></span>**1.1. Cieľ**

Účelom tejto príručky je pomôcť budúcim oznamovateľom pri príprave dokumentácie k oznámeniu látky vo výrobkoch v rámci Medzinárodnej databázy jednotných chemických informácií (IUCLID) podľa ustanovení nariadenia (ES) č. 1907/2006 o registrácii, hodnotení, autorizácii a obmedzovaní chemikálií (REACH). Presnejšie, opisujú sa v nej oddiely a polia aplikácie IUCLID, ktoré sa majú podrobnejšie vyplniť po prevzatí súborov údajov o látkach z webovej stránky Európskej chemickej agentúry (ECHA) s cieľom pripraviť a úspešne predložiť úplnú dokumentáciu k oznámeniu látky vo výrobkoch podľa článku 7 ods. 2 nariadenia REACH.

V tejto príručke sa predpokladá, že máte nainštalovanú aplikáciu IUCLID a platný účet v systéme agentúry ECHA.

Viac informácií o rozličných funkciách aplikácie IUCLID a o použití týchto funkcií nájdete v systéme pomoci aplikácie IUCLID (pozri kapitolu 1.5 *Funkcie aplikácie IUCLID*).

S cieľom čo najviac pomôcť potenciálnym oznamovateľom sú na webovej stránke agentúry ECHA k dispozícii vopred vyplnené súbory údajov o látkach v aplikácii IUCLID v **zozname kandidátskych látok vzbudzujúcich veľmi veľké obavy navrhovaných na autorizáciu** na tejto adrese: [http://echa.europa.eu/candidate-list-table.](http://echa.europa.eu/candidate-list-table)

Súbory údajov o látkach boli vopred vyplnené základnými informáciami o identifikácii, zložení a klasifikácii látky. Agentúra ECHA odporúča potenciálnym oznamovateľom, aby tieto súbory používali ako východisko. Mali by ste skontrolovať a v prípade potreby zmeniť obsiahnuté informácie a na základe pokynov uvedených v tejto príručke doplniť zvyšok požadovaných informácií.

V zásade musia výrobcovia a dovozcovia výrobkov vypracovať oznámenie látky vo výrobkoch, keď sú splnené všetky podmienky článku 7 ods. 2 nariadenia REACH:

- látka je uvedená v zozname kandidátskych látok vzbudzujúcich veľmi veľké obavy navrhovaných na autorizáciu (ďalej len "zoznam kandidátskych látok"),
- látka je vo vyrobených a/alebo v dovezených výrobkoch prítomná v koncentrácii vyššej ako 0,1 hmotnostného percenta (w/w),
- celkové množstvo látky prítomnej vo všetkých vyrobených a/alebo dovezených výrobkoch, ktoré obsahujú viac ako 0,1 hmotnostného percenta(w/w) látky, presahuje 1 tonu na výrobcu a/alebo dovozcu ročne.

Oznámenie látky vo výrobkoch sa musí predložiť najneskôr šesť mesiacov od zaradenia látky do zoznamu kandidátskych látok. Táto povinnosť sa uplatňuje od 1. júna 2011 na látky zaradené do zoznamu kandidátskych látok pred 1. decembrom 2010.

Oznamovateľom sa dôrazne odporúča, aby svoje oznámenie po predložení priebežne aktualizovali. Oznámenie sa môže aktualizovať v prípade, že sa oznámená informácia zmení (pozri kapitolu 11. *Aktualizácia dokumentácie*).

Jedno oznámenie by sa malo týkať jednej látky zo zoznamu kandidátskych látok. Ak dovážané alebo vyrábané výrobky obsahujú viac než jednu látku zo zoznamu kandidátskych látok, musíte predložiť osobitné oznámenie pre každú látku. Ak viaceré výrobky obsahujú rovnakú látku, musíte všetky výrobky uviesť v jednom oznámení.

Ďalšie informácie o oznámeniach látky vo výrobkoch (článok 7 ods. 2 nariadenia REACH) nájdete na osobitnej webovej stránke agentúry ECHA

http://echa.europa.eu/regulations/reach/candidate-list-substances-in-articles/notification-ofsubstances-in-articles

a v dokumente *Usmernenie k požiadavkám pre látky vo výrobkoch (Guidance on requirements for substances in articles)* na adrese: http://echa.europa.eu/guidancedocuments/guidance-on-reach

### <span id="page-6-0"></span>**1.2. Prehľad prípravy a predloženia dokumentácie**

Dokumentácia k oznámeniu látky vo výrobkoch v aplikácii IUCLID je needitovateľný súbor údajov o látke typu snapshot pre látku zo zoznamu kandidátskych látok, obsiahnutú vo vašom výrobku. V dokumentácii sú uvedené informácie, ktoré sa majú predložiť agentúre ECHA.

Prístup k príprave dokumentácie k oznámeniu látky vo výrobkoch v aplikácii IUCLID, ak je na webovej stránke agentúry ECHA dostupný vopred vyplnený súbor údajov o látke, zahŕňa tieto úkony:

- 1. Zaregistrovať sa v systéme REACH-IT a v prípade potreby vytvoriť *právnickú osobu* pre oznamovateľa ([https://reach-it.echa.europa.eu/\)](https://reach-it.echa.europa.eu/).
- 2. Z webovej stránky agentúry ECHA stiahnuť vopred vyplnený súbor údajov o látke (pozri kapitolu 5).
- 3. Importovať súbor údajov o látke do aplikácie IUCLID (pozri kapitolu 6).
- 4. Vložiť ďalšie informácie do súboru údajov o látke v aplikácii IUCLID (pozri kapitolu 7).
- 5. Vytvoriť dokumentáciu k oznámeniu látky vo výrobkoch podľa nariadenia REACH v aplikácii IUCLID (pozri kapitolu 8).
- 6. Odoslať dokumentáciu k oznámeniu z aplikácie IUCLID (pozri kapitolu 9).
- 7. Predložiť dokumentáciu k oznámeniu agentúre ECHA prostredníctvom systému *REACH-IT* (pozri kapitolu 10).

V zriedkavých prípadoch, keď na webovej stránke zoznamu kandidátskych látok nie je dostupný súbor údajov o látke, môžete takýto súbor vytvoriť podľa príručky *Ako pripraviť registračnú dokumentáciu a dokumentáciu PPORD (How to prepare registration and PPORD dossiers)* dostupnej na adrese [http://echa.europa.eu/manuals.](http://echa.europa.eu/manuals)

### <span id="page-6-1"></span>**1.3. Informácie požadované pre oznámenie látky vo výrobkoch**

Informácie, ktoré sa majú uviesť v oznámení, sú opísané v nariadení REACH (článok 7 ods. 4). K povinným informáciám patria tieto informácie (príslušný oddiel aplikácie IUCLID je uvedený v zátvorkách):

- identita oznamovateľa (t. j. výrobcu alebo dovozcu výrobkov), čiže názov a kontaktné údaje (konto v systéme REACH-IT a oddiel 1.1 aplikácie IUCLID),
- identita oznamovateľa a jeho úloha v dodávateľskom reťazci (oddiel 1.1 aplikácie IUCLID),
- identifikácia látky, t. j. názov látky, číslo EC, číslo CAS, druh látky a zloženie látky (oddiely 1.1 a 1.2 aplikácie IUCLID): táto informácia je uvedená vo vopred vyplnenom súbore údajov o látke,
- registračné číslo látky uvedenej v zozname kandidátskych látok, ak je k dispozícii (oddiel 1.3 aplikácie IUCLID),

8

- klasifikácia látky uvedenej v zozname kandidátskych látok podľa kritérií nariadenia CLP (oddiel 2.1 aplikácie IUCLID): táto informácia je uvedená vo vopred vyplnenom súbore údajov o látke,
- miesto výroby oznamovateľa, ktoré vypĺňajú len výrobcovia výrobkov, nie dovozcovia výrobkov (oddiel 3.3 aplikácie IUCLID),
- stručný opis použitia látok vo výrobkoch (technické funkcie) a použitia výrobkov (oddiel 3.5 aplikácie IUCLID),
- hmotnostné pásmo látky nachádzajúcej sa vo výrobkoch, t. j. 1 10 ton, 10 100 ton, 100 – 1 000 ton alebo ≥ 1 000 ton (záhlavie dokumentácie v aplikácii IUCLID).

V kapitole 7 *Ako vyplniť súbor údajov v aplikácii IUCLID* sa uvádza podrobný postup, ako pripraviť oznámenie látky vo výrobkoch s cieľom splniť povinnosti vyplývajúce z článku 7 ods. 2 nariadenia REACH.

### <span id="page-7-0"></span>**1.4. Kontroly predložených dokumentácií vykonávané agentúrou ECHA**

Každá dokumentácia predložená agentúre ECHA prechádza úvodnou technickou a administratívnou kontrolou. Tieto kontroly sa nazývajú kontrolami obchodných pravidiel.

Dokumentácia bude prijatá na spracovanie len vtedy, ak spĺňa všetky príslušné obchodné pravidlá, ako je overenie formátu a dostupnosť administratívnych informácií.

<span id="page-7-1"></span>Viac informácií o kontrolách obchodných pravidiel sa nachádza v prílohe 1: *Prehľad kontrol obchodných pravidiel vykonaných agentúrou ECHA na predložených dokumentáciách.*

### **1.4.1. Sprievodca validáciou**

Softvérový doplnok *Validation assistant (Sprievodca validáciou)* bol vytvorený tak, aby ste mohli vykonať určité kontroly dokumentácie pred jej predložením agentúre ECHA pomocou nástroja REACH-IT.

Preto odporúčame, aby ste pred predložením použili doplnok *Validation assistant (Sprievodca validáciou)* v týchto dvoch krokoch:

- i. Skontrolujte svoj súbor údajov (pred vytvorením dokumentácie), aby ste v tejto fáze mohli opraviť všetky oznámené nedostatky.
- ii. Skontrolujte konečnú dokumentáciu a odstráňte všetky problémy, ktoré ste v tejto fáze zistili.

Použitie doplnku v oboch krokoch je nevyhnutné, aby ste minimalizovali všetky zbytočné nedostatky a pravdepodobnosť zamietnutia vášho predloženia.

<span id="page-7-2"></span>Pokyny pre spustenie doplnku *Validation assistant (Sprievodca validáciou)* sa nachádzajú v systéme pomocníka aplikácie IUCLID.

### **1.5. Funkcie aplikácie IUCLID**

Funkcie aplikácie IUCLID sú podrobne opísané v pomocníkovi, ktorý je súčasťou aplikácie. Ak chcete zobraziť pomocníka, stlačte kláves F1 v ktorejkoľvek časti aplikácie. Systém pomocníka sa pokúsi zobraziť najrelevantnejšiu časť obsahu pomocníka. Odtiaľ môžete prejsť na požadovanú konkrétnu tému pomocníka. Ak máte napríklad otvoreného sprievodcu

exportovaním, po stlačení klávesu F1 sa na funkcii *Export (Exportovať)* sa otvorí pomocník. K pomocníkovi sa v rozhraní aplikácie dostanete nielen cez kláves F1, ale na niektorých miestach aj cez ikonu v podobe otáznika.

# <span id="page-8-0"></span>**2. Právnická osoba**

Dokumentácie predkladajú agentúre ECHA *právnické osoby*, ktoré musia byť určené pred predložením vrátane určenia ich kontaktných údajov. Kontaktné údaje spoločnosti sú uložené ako *Legal Entity Object (objekt právnickej osoby)*. Objekt právnickej osoby môžete vytvoriť v aplikácii IUCLID, ako aj v rámci *kont v systéme agentúry ECHA*, ktoré sú dostupné na adrese [http://echa.europa.eu/support/helpdesks/echa-helpdesk/echa-accounts.](http://echa.europa.eu/support/helpdesks/echa-helpdesk/echa-accounts)

Treba si uvedomiť, že agentúra ECHA použije kontaktné údaje len tej právnickej osoby, ktorú ste registrovali v rámci kont v systéme agentúry ECHA alebo v nástroji REACH-IT.

Pri inštalácii aplikácie IUCLID ste už vytvorili jednu právnickú osobu. Kliknutím pravým<br>tlačidlom myši na ikonu *Legal entity (právnická osoba)* na domovskej stránke aplikácie<br>na domovskej stránke aplikácie tlačidlom myši na ikonu Legal entity (právnická osoba) IUCLID môžete pridať viac právnických osôb. Agentúra ECHA však nesleduje súlad medzi právnickou osobou v aplikácii IUCLID a právnickou osobou v rámci kont v systéme agentúry ECHA.

Treba si uvedomiť, že právnická osoba sa pri základných nastaveniach neuvádza v dokumentácii. Ak chcete právnickú osobu uviesť vo svojej dokumentácii, základné nastavenia môžete zmeniť pri vytváraní dokumentácie v rámci sprievodcu vytvorením dokumentácie (pozri kapitolu 8 *Ako vytvoriť dokumentáciu*).

Ak v dokumentácii, ktorú predložíte agentúre ECHA, uvediete právnickú osobu, mohlo by byť užitočné skontrolovať, či sú právnické osoby v aplikácii IUCLID a nástroji REACH-IT rovnaké. Viac informácií o vytváraní objektu právnickej osoby a o synchronizácii objektov právnickej osoby medzi aplikáciou IUCLID a nástrojom REACH-IT nájdete v príručke *Ako pripraviť registračnú dokumentáciu a dokumentáciu PPORD (How to prepare registration and PPORD dossiers)*.

# <span id="page-8-1"></span>**3. Miesto právnickej osoby**

Miesta výroby budú musieť zadávať len výrobcovia, ktorí svoje výrobky vyrábajú v krajinách Európskej únie. Dovozcovia výrobkov nemusia tieto informácie uvádzať. *Legal entity site (miesto právnickej osoby)* je položka, v rámci ktorej môžete ako výrobca výrobkov uviesť miesto, kde prebieha výroba vášho výrobku. Súčasťou tejto informácie je názov miesta, adresa a ostatné kontaktné údaje týkajúce sa miesta a možnosť začleniť identifikátory miesta do iných informačných systémov spoločnosti/organizácie. *Miesto právnickej osoby* patrí len jedinému *vlastníkovi právnickej osoby*.

Treba si uvedomiť, že nie je možné vytvoriť miesto bez jeho prepojenia s právnickou osobou, je však možné upraviť prepojenie medzi miestom a jeho vlastníkom právnickej osoby pomocou výberu inej právnickej osoby z vášho zoznamu. S jednou právnickou osobou je možné spojiť viacero miest právnickej osoby.

### <span id="page-9-0"></span>**3.1. Vytvorenie miesta právnickej osoby**

1. Na vytvorenie nového miesta kliknite pravým tlačidlom myši na ikonu *Legal entity site* 

*(miesto právnickej osoby)* **na domovskej stránke a vyberte možnosť New (nové).** 

- 2. Uveďte názov miesta a kliknutím na tlačidlo <sup>o ho</sup> ho priraďte k možnosti Legal entity owner *(vlastník právnickej osoby)*.
- 3. Vyplňte čo najviac polí v častiach *General information (všeobecné informácie) a Contact address (kontaktná adresa).* Minimálnym požadovaným údajom je informácia o *krajine*, v ktorej sa miesto nachádza.
- 4. Informácie o mieste právnickej osoby uložíte kliknutím na ikonu  $\blacksquare$  v hlavnej ponuke.

# <span id="page-9-1"></span>**4. Kontakt**

Do zoznamu *Contacts (Kontakty)* môžete vkladať kontaktné údaje príslušných poverených osôb, ako je osoba zodpovedná za kartu bezpečnostných údajov (KBÚ), toxikológ atď., a tieto údaje sa môžu pripojiť k dokumentácii aplikácie IUCLID. Túto osobu možno kontaktovať a požiadať ju o pomoc, resp. jej položiť otázku k predloženým informáciám.

Informácie týkajúce sa kontaktnej osoby, ktorá je zodpovedná za predloženie dokumentácie, sa musia uviesť a spravovať v nástroji REACH-IT.

# <span id="page-9-2"></span>**4.1. Vytvorenie kontaktu**

1. Ak chcete **vytvoriť** *nový kontakt*, kliknite pravým tlačidlom myši na ikonu *Contacts* 

*(Kontakty)* na domovskej stránke a vyberte možnosť *New (Nový).*

- 2. V časti *General information (Všeobecné informácie)* vyplňte čo najviac polí.
- 3. Kontaktné informácie uložíte kliknutím na ikonu diskety  $\blacksquare$  v hlavnej ponuke.

# <span id="page-9-3"></span>**5. Prevzatie vopred vyplnených súborov údajov o látke**

Dokumentácia k oznámeniu látky vo výrobkoch sa pripravuje pre látku podľa vymedzenia pojmu v článku 3 ods. 1 nariadenia REACH, ktorá sa nachádza v zozname kandidátskych látok vzbudzujúcich veľmi veľké obavy navrhovaných na autorizáciu. Informácie týkajúce sa látky uvedenej v zozname kandidátskych látok, ku ktorej chcete podať oznámenie, ako napríklad informácie o identifikácii látky a jej zložení, sa už nachádzajú v súbore údajov o látke (*Substance dataset*) vytvorenom pre danú látku a dostupnom na prevzatie na webovej stránke agentúry ECHA. Súbor údajov sa používa ako základ pre vytváranie dokumentácie v aplikácii IUCLID.

Na prevzatie vopred vyplneného súboru údajov o látke uvedenej v zozname kandidátskych látok, ku ktorej chcete podať oznámenie, použite tento postup:

- 1. Prejdite do časti "Candidate List of Substances of Very High Concern for authorisation (zoznam kandidátskych látok vzbudzujúcich veľmi veľké obavy navrhovaných na autorizáciu)" na webovej stránke agentúry ECHA na adrese [http://echa.europa.eu/candidate-list-table.](http://echa.europa.eu/candidate-list-table)
- 2. V stĺpci súboru údajov v aplikácii IUCLID, v riadku zodpovedajúcom látke uvedenej v zozname kandidátskych látok, ku ktorej chcete podať oznámenie, kliknite na ikonu ...

3. Prevezmite a uložte vo svojom počítači vopred vyplnený *súbor údajov o látke*.

Po prevzatí a uložení súboru údajov o látke, ku ktorej chcete podať oznámenie, vo svojom počítači, prejdite ku kapitole 6 *Importovanie súboru údajov o látke do aplikácie IUCLID*, kde nájdete príslušné pokyny.

Vopred vyplnené súbory údajov o látke v aplikácii IUCLID pre látky uvedené v zozname kandidátskych látok, ktoré sú dostupné na webovej stránke agentúry ECHA, predstavujú pomoc pre spoločnosti pripravujúce oznámenia pre látky vo výrobkoch. Za vhodnosť a správnosť informácií uvedených v oznámení je však zodpovedná výhradne oznamujúca spoločnosť. Vopred vyplnené súbory údajov o látke obsahujú správne identifikátory látok v oddieloch 1.1 a 1.2, ako aj príslušné informácie o klasifikácii v oddiele 2.1. Napriek tomu, že v týchto oddieloch aplikácie IUCLID sa uvádzajú určité informácie, musíte pridať ďalšie informácie, ako je opísané v kapitole 7. *Ako vyplniť súbor údajov v aplikácii IUCLID* tejto príručky (napr. právnickú osobu v oddiele 1.1).

*Súbor údajov o látke* je archívom administratívnych a vedeckých údajov o látke. V rámci aplikácie IUCLID sa informácie o identifikácii danej látky alebo danej zložky látky, ako sú chemické názvy (názov EC, názov CAS, názov IUPAC, synonymá atď.), identifikačné kódy (číslo EC, číslo CAS), molekulové a štruktúrne informácie, ukladajú ako *Reference substance (referenčná látka)*. Informácie v *súbore údajov* sa môžu upravovať: môžete ich pridávať, odstraňovať alebo meniť. Podrobnejšie informácie o referenčnej látke a o tom, ako pracovať so súborom údajov o látke, nájdete v príručke *Ako pripraviť registračnú dokumentáciu a dokumentáciu PPORD (How to prepare registration and PPORD dossiers)* dostupnej na adrese [http://echa.europa.eu/manuals.](http://echa.europa.eu/manuals)

# <span id="page-10-0"></span>**6. Importovanie súboru údajov o látke do aplikácie IUCLID**

Na vytvorenie dokumentácie k oznámeniu látky vo výrobkoch v aplikácii IUCLID musíte najskôr do svojej lokálnej inštalácie aplikácie IUCLID importovať predtým prevzatý súbor údajov o látke (pozri kapitolu 5).

Importovanie prevzatého, vopred vyplneného súboru údajov o látke uvedenej v zozname kandidátskych látok, ku ktorej chcete podať oznámenie, do aplikácie IUCLID opisuje tento postup:

- 1. Na domovskej stránke aplikácie IUCLID kliknite na ikonu Import (importovanie) sa spustí *Import assistant (sprievodca importovaním)*.
- 2. V okne Import assistant (sprievodca importovaním) kliknite na tlačidlo *Add files (pridať súbory)*. Otvorí sa nové okno.
- 3. Vyberte súbor údajov o látke (.i5z/.i6z) z priečinka, do ktorého ste ho uložili počas prevzatia na pevný disk. Potom kliknite na tlačidlo *Open (otvoriť)*.
- 4. Stlačte tlačidlo *Finish (dokončiť)* v okne Import assistant (sprievodca importovaním).
- 5. Po dokončení importu sa v pravom dolnom rohu obrazovky aplikácie IUCLID zobrazí kontextové okno s príslušným oznámením. Môžete naň kliknúť alebo kliknite na blikajúci červený kruh, ak chcete zobraziť *Background job console (konzolu úloh na pozadí)*.
- 6. Keď je súbor údajov o látke importovaný, môžete ho vyhľadať v zozname *Substance (látka)*

kliknutím na ikonu Substance (látka) na domovskej stránke aplikácie IUCLID.

7. Všetky dostupné látky sa zobrazia na navigačnom paneli v ľavej časti obrazovky. Súbor údajov otvoríte dvojitým kliknutím alebo kliknutím pravým tlačidlom myši a výberom možnosti *Open (otvoriť)*.

Viac informácií o funkcii importovania nájdete v systéme pomoci aplikácie IUCLID.

Po importovaní vopred vyplneného súboru údajov o látke do aplikácie IUCLID môžete tento súbor doplniť ďalšími informáciami, ako je vysvetlené v nasledujúcej kapitole, s cieľom pripraviť dokumentáciu k oznámeniu látky vo výrobkoch v aplikácii IUCLID.

# <span id="page-11-0"></span>**7. Ako vyplniť súbor údajov v aplikácii IUCLID**

V tejto kapitole sa uvádza, ktoré informácie musíte zadať prostredníctvom rôznych oddielov aplikácie IUCLID pri príprave dokumentácie k oznámeniu látky vo výrobkoch.

Pri vkladaní údajov môžete použiť systém pomoci aplikácie IUCLID, ktorý je jej súčasťou. Ak sa chcete dostať k nástroju pomoci, stlačte kláves F1 v ktorejkoľvek časti aplikácie a v okne pomoci sa zobrazia najrelevantnejšie informácie.

Po prevzatí a importovaní vopred vyplneného súboru údajov o látke pre svoju látku môžete informácie v súbore údajov upravovať: môžete ich pridávať, odstraňovať alebo meniť. Súbor údajov sa použije pri vytváraní dokumentácie k oznámeniu látky vo výrobkoch v aplikácii IUCLID.

Tento postup ukazuje, ako môžete doplniť vopred vyplnený súbor údajov o látke pre svoju látku:

1. Vyhľadajte súbor údajov o látke, ktorý ste už importovali do aplikácie IUCLID (pozri

kapitolu 6), kliknutím na tlačidlo *Substance (látka)* na domovskej stránke aplikácie IUCLID v časti Main tasks (hlavné úlohy). Súbor údajov o látke sa zobrazí na navigačnom paneli v ľavej časti obrazovky (pod kartou *Search (hľadať)*).

- 2. Súbor údajov otvorte dvojitým kliknutím alebo kliknutím pravým tlačidlom myši a vyberte možnosť *Open (otvoriť)*.
- 3. Aby ste po otvorení súboru údajov o látke zobrazili obsah, ktorý je dôležitý pre dokumentáciu k oznámeniu látky vo výrobkoch, kliknite na kartu *TOC (obsah)* na navigačnom paneli a potom na tlačidlo šípky smerom dolu  $(\top)$  na pravej strane karty TOC (obsah).
- 4. Zo zoznamu rôznych typov predkladania vyberte možnosť *REACH Notification of substance in article (dokumentácia k oznámeniu látky vo výrobkoch podľa nariadenia REACH)* a potom kliknite na tlačidlo *OK*.

#### <span id="page-12-0"></span>**Obrázok 1: Vyberanie šablóny oznámenia látky vo výrobkoch podľa nariadenia REACH zo zoznamu**

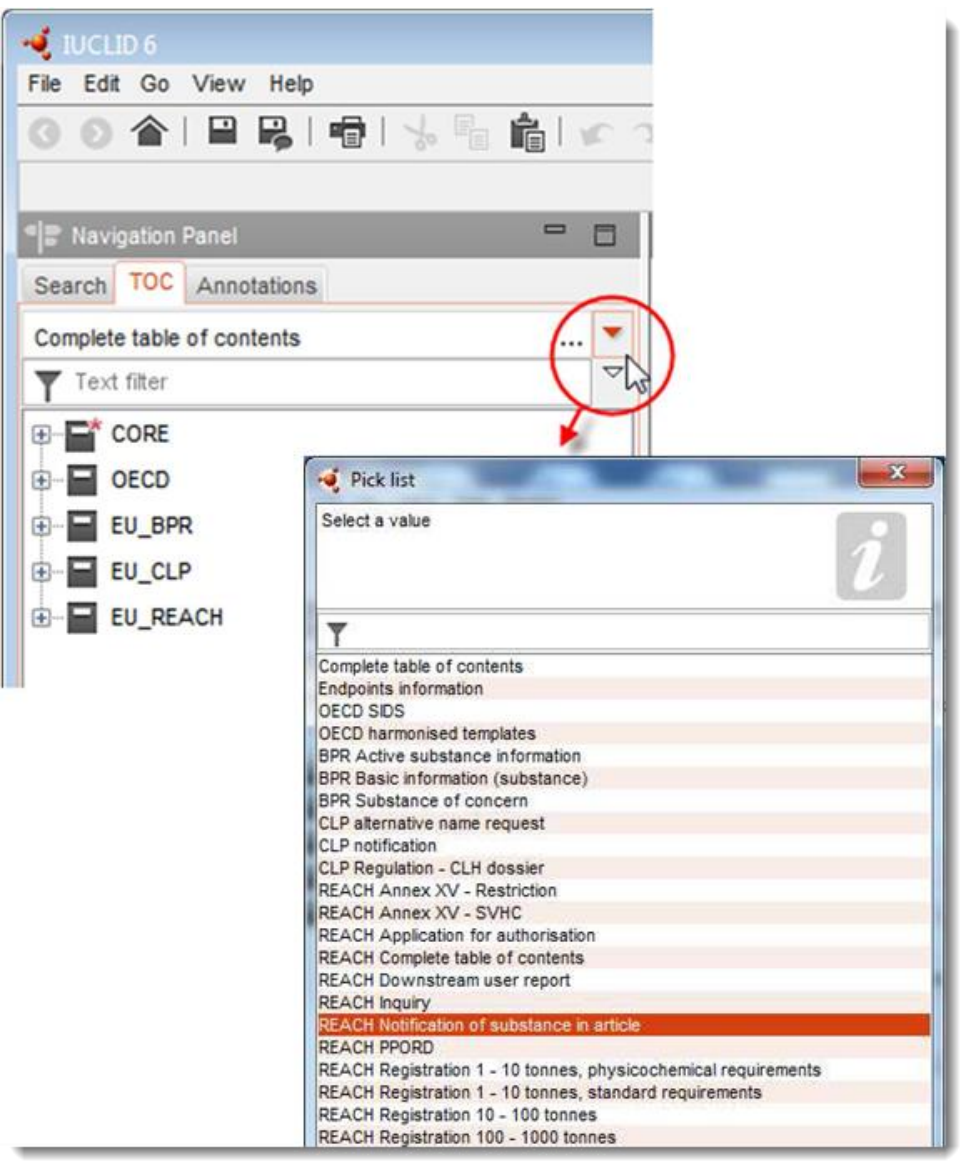

- 5. Oddiely dôležité pre dokumentáciu k oznámeniu látky vo výrobkoch sa teraz zobrazia na navigačnom paneli v ľavej časti obrazovky. Oddiely s informáciami, ktoré je potrebné povinne uviesť, sú označené hviezdičkou ( $\Box$ ).
- 6. Doplňte súbor údajov o látke kontrolou a vložením informácií požadovaných pre oznámenie látky vo výrobkoch v tomto súbore údajov, v každom oddiele aplikácie IUCLID, ako je to podrobne opísané v nasledujúcich častiach tejto kapitoly. Oddiely sa zobrazujú so svojimi názvami a číslovaním používanými v aplikácii IUCLID.

Pri vypĺňaní rôznych častí súboru údajov je dôležité:

 aby ste v prípade, ak vytvoríte veľa riadkov v tabuľke, uviedli príslušnú informáciu v každom riadku,

 aby ste v prípade, ak ste zo zoznamu vybrali možnosť *Other (iné)*, vyplnili aj vedľajšie textové pole označené ako Other (iné),

<span id="page-13-0"></span>aby ste v prípade, ak je pole spojené s jednotkou, uviedli jednotku.

# **7.1. Oddiel 1 Všeobecné informácie**

V oddiele 1 *Všeobecné informácie* aplikácie IUCLID sa uvádzajú informácie o identifikácii látky a identite oznamovateľa, ako sa vyžaduje podľa článku 7 ods. 4 nariadenia REACH a ako je vysvetlené v ďalšej časti.

### <span id="page-13-1"></span>**7.1.1. Oddiel 1.1 Identifikácia**

V oddiele 1.1 sa nachádzajú informácie o identite oznamovateľa, úlohe v dodávateľskom reťazci a druhu (referenčnej) látky.

Pri vypĺňaní tohto oddielu postupujte podľa týchto krokov:

- 1. Do poľa *Substance name (názov látky)* napíšte názov látky uvedenej v zozname kandidátskych látok, pre ktorú pripravujete dokumentáciu k oznámeniu látky vo výrobkoch.
- 2. Ak máte obavy z prezradenia dôverných informácií týkajúcich sa názvu látky, musíte vyplniť pole *Public name (verejný názov)*. V tomto poli musíte uviesť generický názov vhodný na zverejnenie, ktorý primerane opíše látku.

Viac informácií o odvodení *verejného názvu* látky na účely nariadenia REACH nájdete na adrese [http://echa.europa.eu/manuals.](http://echa.europa.eu/manuals)

3. Priraďte *Legal entity (právnickú osobu)*) k súboru údajov o látke kliknutím na tlačidlo (pozri kapitolu 2. *Právnická osoba*).

Na oznámenie látky vo výrobkoch NIE je možné vymenovať *ako zástupcu tretiu stranu*.

#### **Úloha v dodávateľskom reťazci:**

4. V tomto oddiele vyberte políčko *Manufacturer (výrobca)* (pre výrobcu výrobkov), *Importer (dovozca)* (výrobkov) alebo *Only representative (výhradný zástupca)* podľa svojej úlohy v dodávateľskom reťazci. Ak ste aj výrobca aj dovozca výrobkov obsahujúcich rovnakú látku uvedenú v zozname kandidátskych látok, označte obe políčka: *Manufacturer (výrobca)* a *Importer (dovozca)*.

#### **Identifikácia látky a druh látky**

Informácie o identifikácii látky v *súbore údajov o látke*, ktorý ste prevzali, boli vopred vyplnené. Tieto informácie sú na identifikáciu látky dostatočné a nie je potrebné poskytovať ďalšie informácie. Ak súhlasíte s vopred vyplnenými informáciami, odporúča sa preskočiť tento oddiel.

Vopred vyplnené sú tieto informácie:

 Pole *Reference substance (referenčná látka)* je vyplnené názvom referenčnej látky a číslom EC/názvom EC a/alebo číslom CAS/názvom CAS a/alebo názvom IUPAC.

 Pole *Type of substance (druh látky)* je vyplnené (jednozložková, mnohozložková alebo UVCB).

Okrem týchto minimálnych požadovaných informácií môžete zadať aj všetky informácie uvedené v oddieloch 2.1 až 2.3.4 prílohy VI k nariadeniu REACH, ako sa uvádza v článku 7 ods. 4 písm. c) nariadenia REACH. Podrobnosti nájdete v príručke *Ako pripraviť registračnú dokumentáciu a dokumentáciu PPORD (How to prepare registration and PPORD dossiers)*.

V aktualizácii úspešne predloženého oznámenia (t. j. oznámenia, ktorému bolo pridelené referenčné číslo) sa musí v oddiele 1.1 *Reference substance (referenčná látka)* aplikácie IUCLID vždy uviesť číslo EC referenčnej látky. Použite číslo EC alebo predbežné číslo EC pridelené pri predchádzajúcom úspešnom predložení oznámenia pre túto látku.

#### **Kontaktná osoba:**

5. V poli *Contact persons (kontaktné osoby)* môžete k danej konkrétnej látke pridať informáciu o kontaktnej osobe (osobách) zo zoznamu predtým definovaných kontaktov

(pozri kapitolu 4. *Kontakt*). Pri zadávaní údajov kliknite na tlačidlo  $\bigoplus$ .

- 6. Kliknutím na tlačidlo so symbolom reťaze  $\infty$  priraďte kontakt zo svojho zoznamu.
- 7. Informácie uložíte kliknutím na ikonu v hlavnej ponuke.

#### <span id="page-14-0"></span>**7.1.2. Oddiel 1.2 Zloženie**

Oddiel 1.2 aplikácie IUCLID sa používa na opis informácií o identifikácii látky z hľadiska jej zloženia. V tomto oddiele by mali byť uvedené informácie o identifikácii, stupni čistoty, koncentrácii zložiek v látke vrátane nečistôt a prísad. Aj stav a forma látky sa musia uviesť v tomto oddiele.

Informácie o zložení látky v súbore údajov o látke, ktorý ste prevzali, boli vopred vyplnené. Informácie o zložení látky sú dostatočné a nie je potrebné poskytovať ďalšie informácie. Ak súhlasíte s vopred vyplnenými informáciami, odporúča sa preskočiť tento oddiel. Ak však chcete uviesť podrobnejšie informácie, postupujte podľa týchto pokynov.

Vopred vyplnené sú spravidla tieto informácie:

- Polia *Name (názov)*, *Type of composition (typ zloženia)* a *State/form (stav/forma)* obsahujú informácie týkajúce sa názvu a typu zloženia, ako aj fyzikálneho stavu alebo formy látky.
- Pole *Degree of purity (stupeň čistoty)* je vyplnené predvoleným údajom ≤ 100 %.
- V prípade jednozložkových látok obsahuje pole *Constituents (zložky)* informácie vyplnené v časti *Reference substance (referenčná látka)* v oddiele 1.1 Identifikácia.
- Pole *Typical concentration (typická koncentrácia)* je vopred vyplnené predvoleným údajom  $≤ 100$  %.
- V prípade mnohozložkových látok obsahuje pole *Constituents (zložky)* identifikačné informácie rôznych zložiek.
- Pole *Concentration range (rozsah koncentrácií)* je vyplnené predvoleným údajom > 10 %  $a < 80\%$ .

Tento oddiel použite na zadanie informácií o identifikácii oznamovanej látky z hľadiska jej zloženia, ktoré sa vyžadujú podľa článku 7 ods. 4 nariadenia REACH, ak ich máte k dispozícii.

Každý súbor údajov o látke musí obsahovať najmenej jedno zloženie týkajúce sa oznamovanej látky. Každé zloženie je novým záznamom v aplikácii IUCLID. Podrobnosti o vytváraní nového záznamu a vkladaní informácií o zložení danej látky nájdete v príručke *How to prepare registration and PPORD dossiers (Ako pripraviť registračnú dokumentáciu a dokumentáciu k technologicky orientovanému výskumu a vývoju (PPORD)*.

## <span id="page-15-0"></span>**7.1.3. Oddiel 1.3 Identifikátory**

16

V tomto oddiele môžete uviesť identifikátory pre regulačné programy. Tento oddiel by sa mal použiť najmä na oznamovanie týchto identifikátorov, ak sú k dispozícii: registračné číslo podľa nariadenia REACH a číslo oznámenia látky vo výrobkoch podľa nariadenia REACH (v prípade aktualizácie oznámenia pozri nasledujúcu časť).

Ak chcete zadať svoje údaje, musíte najskôr vytvoriť nový záznam kliknutím pravým tlačidlom myši na názov oddielu a výberom možnosti *New fixed record (nový pevný záznam)*.

- 1. Stlačte tlačidlo *Add (pridať)* a pridajte nový identifikátor do tabuľky *Regulatory programme identifiers (identifikátory regulačných programov)*.
- 2. Podľa typu predloženia vyberte zo zoznamu *Regulatory programme (regulačný program)* vhodný identifikátor.
- 3. Do poľa *ID* zadajte príslušné číslo, pričom registračné číslo podľa nariadenia REACH má takýto formát: 01-XXXXXXXXXX-CC-XXXX.
- 4. Kliknite na tlačidlo *OK* a v tabuľke sa zobrazia pridané identifikátory regulačných programov.
- 5. Ak musíte uviesť viacero identifikátorov programov, vytvorte nový riadok zopakovaním predchádzajúcich krokov.
- 6. Informácie uložíte kliknutím na ikonu  $\blacksquare$  v hlavnej ponuke.

Dovozcovia výrobkov nemusia mať prístup k registračnému číslu látok vo výrobku. Výrobcovia látok, ktorí začleňujú látku uvedenú v zozname kandidátskych látok do výrobku sami, by spravidla mali mať prístup k registračnému číslu prostredníctvom karty bezpečnostných údajov látky. V takom prípade by si však výrobca mal overiť, či sa jeho použitie výrobku v registrácii nachádza, a ak áno, nevzťahuje sa naňho povinnosť oznámenia.

#### **Aktualizácie oznámenia:**

Ak chcete predložiť aktualizáciu oznámenia látky vo výrobkoch, v tomto oddiele by ste mali pridať referenčné číslo (číslo oznámenia) pridelené danej látke, a to už uvedeným postupom so zohľadnením týchto bodov:

- zo zoznamu *Regulatory programme (regulačný program)* vyberte možnosť *REACH substance in article notification number (číslo oznámenia látky vo výrobkoch podľa nariadenia REACH)*,
- číslo oznámenia má takýto formát: 03-XXXXXXXXXX-CC-XXXX.

# <span id="page-16-0"></span>**7.2. Oddiel 2 Klasifikácia a označovanie a posúdenie PBT**

Informácie súvisiace s klasifikáciou a označovaním sa v aplikácii IUCLID vkladajú v rámci dvoch oddielov, oddielu 2.1 GHS a oddielu 2.2 Smernice DSD – DPD. V oddiele 2.3 Posúdenie PBT je okrem toho možné ukladať výsledky posúdenia PBT vykonaného podľa nariadenia REACH.

V nasledujúcej podkapitole sú uvedené príslušné informácie pre vaše oznámenie látky vo výrobkoch v rámci oddielu 2.1 GHS. Ďalšie informácie o tomto oddiele a jeho pododdieloch v aplikácii IUCLID nájdete v príručke *How to prepare registration and PPORD dossiers (Ako pripraviť registračnú dokumentáciu a dokumentáciu k technologicky orientovanému výskumu a vývoju (PPORD)*.

### <span id="page-16-1"></span>**7.2.1. Oddiel 2.1 GHS**

Informácie o klasifikácii a označovaní sa nachádzajú vo vopred vyplnených súboroch údajov o látke, ktoré sú k dispozícii na prevzatie z webovej stránky zoznamu kandidátskych látok. Preto v súbore údajov o látke, ktorý ste prevzali, boli tieto informácie vopred vyplnené. Súbor obsahuje dostatočné informácie o klasifikácii a označovaní. Ak by ste však chceli uviesť podrobnejšie informácie alebo ak súbor údajov o látke, ku ktorej chcete podať oznámenie, nie je k dispozícii, postupujte podľa týchto pokynov.

Doplňujúce informácie pre každú látku nájdete v zozname kandidátskych látok vzbudzujúcich veľmi veľké obavy navrhovaných na autorizáciu na webovej stránke agentúry ECHA kliknutím na tlačidlo Details (podrobnosti) v riadku konkrétnej látky na webovej stránke zoznamu kandidátskych látok:<http://echa.europa.eu/candidate-list-table>

Informácie o klasifikácii a označovaní vo vopred vyplnených súboroch údajov o látke boli prevzaté z prílohy VI k nariadeniu CLP, ak boli k dispozícii: <http://echa.europa.eu/regulations/clp/legislation>

Informácie o postupe vyplnenia oddielu 2.1 aplikácie IUCLID nájdete v príručke *How to prepare registration and PPORD dossiers (Ako pripraviť registračnú dokumentáciu a dokumentáciu k technologicky orientovanému výskumu a vývoju (PPORD)*.

# <span id="page-16-2"></span>**7.3. Oddiel 3 Výroba, používanie a expozícia**

#### <span id="page-16-3"></span>**7.3.1. Oddiel 3.2 Odhadované množstvá**

V tomto oddiele máte možnosť zadať informácie o hmotnosti látky uvedenej v zozname kandidátskych látok, ktorá sa nachádza vo výrobku.

Pri vkladaní informácií o hmotnosti postupujte takto:

- 1. Vytvorte nový záznam kliknutím pravým tlačidlom myši na názov oddielu (3.2 Odhadované množstvá) a výberom možnosti *New record (nový záznam)*.
- 2. V poli *Year (rok)* uveďte kalendárny rok, za ktorý sa vypočítala hmotnosť.
- 3. V časti *Tonnages relevant for registration/notification of substances in articles (hmotnosti relevantné pre registráciu/oznámenie látok vo výrobkoch)* uveďte informácie o hmotnosti (tony za rok), ktoré sú relevantné z hľadiska vašich výrobkov:
- hmotnosť látky uvedenej v zozname kandidátskych látok, nachádzajúcej sa v dovážaných výrobkoch, v poli *Tonnage imported in articles (hmotnosť v dovážaných výrobkoch)*

a/alebo

 hmotnosť látky uvedenej v zozname kandidátskych látok, nachádzajúcej sa vo vyrobených výrobkoch, v poli *Tonnage in produced articles (hmotnosť vo vyrobených výrobkoch)*.

Celkovú hmotnosť látky uvedenej v zozname kandidátskych látok, nachádzajúcej sa vo výrobkoch, môžete vypočítať a zadať (pre oba uvedené prípady). Niektoré rady týkajúce sa postupu pri výpočtoch nájdete v dokumente *Usmernenie k požiadavkám pre látky vo výrobkoch (Guidance on requirements for Substances in Articles)* dostupnom na adrese http://echa.europa.eu/guidance-documents/guidance-on-reach.

4. Informácie uložíte kliknutím na tlačidlo  $\blacksquare$  v hlavnej ponuke.

V prípade výrobkov, ktoré boli vyrobené alebo dovezené za posledné tri po sebe nasledujúce roky, by mala ohlasovaná hmotnosť zodpovedať priemernej hmotnosti vyrobených či dovezených výrobkov za tieto tri celé roky (alebo priemeru dvoch celých rokov, ak sa výrobok vyrába alebo dováža dva celé roky). Inak sa hmotnosť vypočíta iba na základe predchádzajúceho kalendárneho roka a neurčuje sa žiadny priemer.

Ak sa výroba alebo dovoz výrobku začne v aktuálnom roku a očakáva sa, že na výrobcu alebo dovozcu výrobku sa bude vzťahovať povinnosť oznamovania (prekročila sa alebo sa prekročí prahová hodnota 1 tony), odporúča sa vykonať oznámenie čo najskôr po dosiahnutí prahovej hodnoty 1 tony. V takom prípade uveďte očakávanú hmotnosť za celý rok.

Informácie o hmotnosti, ktoré ste uviedli v tomto oddiele, môžete označiť ako dôverné informácie. V takom prípade je potrebné uviesť odôvodnenie a použiť pritom tento postup:

- 1. Pridať príznak dôvernosti v hornej časti tohto oddielu môžete kliknutím na tlačidlo označujúce, že nie je nastavený žiadny príznak.
- 2. V okne nastavenia príznakov v rámci príznaku dôvernosti kliknite na tlačidlo šípky smerom dolu ▼, čím otvoríte zoznam. Zo zoznamu vyberte jeden z dôvodov na stanovenie dôvernosti: *CBI (dôverná obchodná informácia)*, *IP (duševné vlastníctvo)* alebo *No PA (neprístupné pre verejnosť)*.
- 3. Požadované odôvodnenie zadajte do poľa *Justification (odôvodnenie)*, ktoré je voľnotextovým poľom. Po nastavení príznaku dôvernosti sa ikona príznaku v tomto oddiele zobrazí ako príznak dôvernosti  $(\blacksquare)$ .
- 4. Informácie uložíte kliknutím na tlačidlo  $\blacksquare$  v hlavnej ponuke.

Ďalšie informácie o označovaní dôverných informácií nájdete v príručke o požiadavkách na dôvernosť a šírenie informácií dostupnej na adrese [http://echa.europa.eu/manuals.](http://echa.europa.eu/manuals)

### <span id="page-17-0"></span>**7.3.2. Oddiel 3.3 Miesta**

Miesta výroby budú musieť zadávať len výrobcovia výrobkov. Dovozcovia výrobkov nemusia tieto informácie uvádzať.

Ak chcete zadať svoje údaje, vytvorte nový záznam kliknutím pravým tlačidlom myši na názov oddielu (3.3 Miesta) a výberom možnosti *New record (nový záznam)*. Aby ste mohli začleniť miesto výroby do tohto záznamu, najskôr vytvorte miesto pomocou tej istej *právnickej osoby*, ktorú ste použili na vytvorenie súboru údajov (pozri kapitolu 3. *Miesta právnickej osoby*). Na uvedenie informácií o miestach výroby svojich výrobkov môžete vytvoriť viaceré záznamy (jeden pre každé miesto), pričom ku každému z nich musí byť pripojené jedno existujúce

*miesto právnickej osoby* pomocou tlačidla so symbolom reťaze  $\infty$ . Pri oznamovaní miesta výroby sa očakáva, že krajina bude rovnaká ako v prípade predkladajúcej *právnickej osoby*.

### <span id="page-18-0"></span>**7.3.3. Oddiel 3.5 Informácie o používaní a expozícii**

Oddiel 3.5 pozostáva z viacerých pododdielov, ktoré zodpovedajú rôznym štádiám životného cyklu látky. V súvislosti s oznámením látky vo výrobkoch sa musí vyplniť iba pododdiel 3.5.6 *Service life (životnosť)*. V tomto pododdiele musíte opísať výrobky a ich používanie.

Odporúča sa dodržiavať zásady vysvetlené v dokumente *Usmernenie k požiadavkám na informácie a k hodnoteniu chemickej bezpečnosti (Guidance on information requirements and chemical safety assessment)* , kapitola R.12: *Opis používania (Use description)* (dostupný na adrese [http://echa.europa.eu/guidance-documents/guidance-on-information-requirements](http://echa.europa.eu/%20guidance-documents/guidance-on-information-requirements-and-chemical-safety-assessment)[and-chemical-safety-assessment\)](http://echa.europa.eu/%20guidance-documents/guidance-on-information-requirements-and-chemical-safety-assessment).

# <span id="page-18-1"></span>**7.3.3.1. Oddiel 3.5.6 Životnosť**

V nasledujúcom postupe je ukázané, ako by sa mali vypĺňať jednotlivé polia. Prístup k podrobných informáciám o očakávanom obsahu každého poľa sa dá získať kliknutím na tlačidlo pomoci.

1. Kliknite pravým tlačidlom myši na tlačidlo *Service life (životnosť)* a vyberte možnosť *New record (nový záznam)*. Potom sa vytvorí záznam životnosti. Pri vytváraní nového záznamu môžete tento záznam premenovať stlačením tlačidla F2 a podľa potreby (pozri príklady v ďalšej časti) vložením názvu priradeného každému výrobku alebo každému používaniu výrobku, ktorý chcete opísať.

V prípade potreby môžete vytvoriť viaceré záznamy životnosti.

Všeobecne sa odporúča opísať osobitne (t. j. v rôznych záznamoch *životnosti*) rôzne výrobky obsahujúce rovnakú látku uvedenú v zozname kandidátskych látok. Podobné výrobky by sa však mali združiť do skupín a informácie by sa mali uviesť iba v jednom zázname. Na tento účel sa musíte rozhodnúť, ktoré výrobky sú natoľko podobné, aby sa mohli uviesť v jednej skupine. To sa dá urobiť konkrétne na základe všetkých týchto podmienok:

- výrobky majú rovnaké použitie/funkcie a
- látka uvedená v zozname kandidátskych látok má rovnakú technickú funkciu a
- látka uvedená v zozname kandidátskych látok sa nachádza v rovnakej (neoddeliteľnej) súčasti/materiáli výrobku a
- očakáva sa, že podmienky používania výrobkov môžu byť podobné.

**Príklad 1**: Látka uvedená v zozname kandidátskych látok je obsiahnutá v oddelenom sedadle a v zadnom operadle stoličiek. Sedadlo a zadné operadlo sú výrobky vyrobené z plastového materiálu. Tieto výrobky existujú v rôznych tvaroch, veľkostiach a farbách. Všetky tieto varianty by sa však mali považovať za rovnaký "typ výrobku". Výrobky, ktoré sa líšia iba tvarom, veľkosťou alebo farbou, by sa mali spoločne uvádzať v tom istom zázname *životnosti*.

**Príklad 2**: Látka uvedená v zozname kandidátskych látok sa používa ako impregnačné činidlo v textíliách vyrobených z polyesterových vlákien. V jednom prípade sa látka používa vo veľmi nízkej koncentrácii v textíliách určených na výrobu oblečenia na každodenné nosenie, kde sa očakáva častý kontakt s pokožkou a pravidelné čistenie s uvoľňovaním do životného prostredia, napr. počas prania. V inom prípade sa látka používa vo vysokej koncentrácii v textíliách určených na výrobu lodných plachiet, kde sa očakáva obmedzený kontakt s pokožkou a zriedkavé čistenie. Počas používania však dochádza k uvoľňovaniu do životného

prostredia. Tieto výrobky by sa nemali spoločne uvádzať v tom istom zázname *životnosti*, pretože ich používanie/funkcie a podmienky používania sú rozdielne, čo znamená, že nie sú splnené všetky uvedené podmienky.

Tieto výrobky (typy výrobkov), ak je to relevantné, by sa mali opísať v osobitných záznamoch *životnosti*:

- výrobky používané iba pracovníkmi,
- výrobky s vysokým potenciálom uvoľňovania látky uvedenej v zozname kandidátskych látok počas používania.
- 2. V časti *Registration/Notification status for the use (stav registrácie/oznámenia na používanie)* kliknite na rozbaľovacie tlačidlo ( ) a zo zoznamu vyberte možnosť: *use of substance in articles notified according to REACH Article 7(2) (používanie látky vo výrobkoch oznámených podľa článku 7 ods. 2 nariadenia REACH)*. Potom kliknite na tlačidlo *OK*. Týmto výberom sa zúži zoznam polí, ktoré je potrebné vyplniť. V skutočnosti nie všetky polia pôvodne zobrazené pri vytváraní záznamu v časti *Service life (životnosť)* sú relevantné pre oznámenie látky vo výrobkoch.
- 3. Pre záznam životnosti zadajte *Service life number (číslo životnosti)*, ak to považujete za užitočné pre svoje potreby.
- 4. Zadajte názov životnosti (alebo názov/používanie svojho výrobku). Do poľa *Service life name (názov životnosti)* vložte krátky názov. Názov by mal byť stručný, ale mal by opisovať konkrétny výrobok, ktorý uvádzate, a jeho používanie, napr. izolačný prvok, počítačové káble atď.
- 5. Uveďte ďalší opis výrobku a jeho používania. V poli *Further description of use (ďalší opis používania)* uveďte ďalšie informácie o výrobku a jeho používaní.

Vyplňte tento oddiel napríklad uvedením týchto informácií:

- opis výrobku a jeho jednotlivých (neoddeliteľných) súčastí/materiálov, ak je to možné,
- informácie o tom, v ktorých súčastiach/materiáloch je látka uvedená v zozname kandidátskych látok prítomná a o jej maximálnej koncentrácii (w/w), presná technická funkcia látky uvedenej v zozname kandidátskych látok vo výrobku alebo v súčastiach/materiáloch výrobku,
- · opis všetkých rozličných predpokladaných "používaní" počas životnosti (napr. spracovávanie na konečný výrobok (v prípade polotovarov), inštalácia, údržba a používanie konečného výrobku, zneškodnenie). V najvyššej možnej miere zdôraznite situácie, v ktorých sa dá očakávať uvoľňovanie látky,
- uveďte, či je výrobok určený na používanie zraniteľnými skupinami obyvateľstva (napr. novorodenci, deti, tehotné ženy),
- v prípade, že združujete podobné výrobky do skupín, odporúča sa, aby ste opísali odlišné vlastnosti týchto výrobkov.

#### **Príklad 3**: Plastové oddelené sedadlo a zadné operadlo stoličky

Výrobkom je oddelené sedadlo a zadné operadlo stoličky vyrobené z polypropylénu. Obsahuje 3 hmotnostné percentá (w/w) látky uvedenej v zozname kandidátskych látok, ktorá sa používa ako retardér horenia. Stolička, a teda aj jej sedadlo a zadné operadlo, sú určené prevažne na používanie vo vnútornom prostredí, ale môže sa vyskytnúť aj používanie vo vonkajšom

prostredí. Pri sedení na stoličke prichádza tento plastový výrobok do kontaktu s pokožkou alebo odevom.

Ak je výrobok vystavený teplu alebo plameňu, použitý polypropylén sa môže vznietiť a roztaviť a vyvolať silnú exotermickú reakciu horenia. Látka uvedená v zozname kandidátskych látok sa pridáva do polypropylénu s cieľom prerušiť jeho horenie.

#### **Príklad 4**: Kanalizačná rúra

Výrobkom je kanalizačná rúra vyrobená z polyvinylchloridu (PVC). Kanalizačná rúra z PVC obsahuje 1 hmotnostné percento (w/w) látky uvedenej v zozname kandidátskych látok, ktorá sa použila ako tepelný stabilizátor pri výrobe rúry. S rúrou budú manipulovať a budú ju klásť pracovníci. Predpokladá sa jej používanie vo vonkajšom prostredí. Rúra prichádza do kontaktu s pôdou a odpadovou vodou z domácností/budov a priemyselných podnikov, a preto sa látka uvedená v zozname kandidátskych látok môže uvoľňovať do životného prostredia.

Látka uvedená v zozname kandidátskych látok sa používa na predchádzanie tepelnej degradácii PVC počas výroby a spracovávania.

#### **Príklad 5**: Polotovarová textília

Výrobkom je polotovarová textília vyrobená z polyesterových vlákien. Obsahuje 3 hmotnostné percentá (w/w) látky uvedenej v zozname kandidátskych látok, ktorá sa používa ako retardér horenia. Textília sa bude ďalej spracovávať pri konečnej úprave vrátane prania a/alebo tvrdenia pri zvýšenej teplote. Pri týchto procesoch sa očakáva uvoľňovanie látky do životného prostredia, ako aj vdychovanie výparov a častíc pracovníkmi.

Textília po konečnej úprave sa používa na výrobu oblečenia a textilných výrobkov pre domácnosti. Ďalšie uvoľňovanie látky do životného prostredia sa očakáva pri praní týchto konečných výrobkov. Očakávať sa dá kontakt s pokožkou počas nosenia oblečenia. Môže dôjsť aj k vdychovaniu uvoľnených častíc alebo výparov počas používania konečného výrobku, predovšetkým v prípade textílií s veľkou plochou povrchu pre domácnosti.

#### **Príklad 6**: Izolované elektrické vodiče v televíznych prijímačoch

Výrobkami sú izolované elektrické vodiče obsiahnuté v dovážaných televíznych prijímačoch. Izolované elektrické vodiče boli vyrobené izolovaním medeného vodiča vytláčaním, s použitím tekutej zmesi PVC obsahujúcej 10 hmotnostných percent (w/w) látky uvedenej v zozname kandidátskych látok. Látka uvedená v zozname kandidátskych látok sa používa ako plastifikátor a jej maximálna koncentrácia v izolovaných vodičoch je 4 hmotnostné percentá (w/w).

Izolované vodiče obsahujúce látku uvedenú v zozname kandidátskych látok, používané v televíznych prijímačoch, boli združené do jednej skupiny, pretože sú podobné, aj keď majú rozličné priemery, kódové farby a sú zviazané do káblov.

Pri likvidácii by sa s televíznymi prijímačmi malo zaobchádzať ako s elektronickým odpadom, ktorý zahŕňa aj izolované elektrické vodiče.

- 6. V prípadoch, keď sa v oddiele 1.2 oznamuje viacero zložení látky uvedenej v zozname kandidátskych látok (pozri podkapitolu 7.1.2), môžete prepojiť zloženia, ktoré sa týkajú tohto konkrétneho používania, kliknutím na tlačidlo *Add (pridať)* v tabuľke *Related composition (súvisiace zloženie)* a výberom príslušného zloženia (zložení).
- 7. Uveďte, kto by mal výrobok používať. Kliknutím na rozbaľovacie tlačidlo (▼) v poli *Article used by (výrobok používajú)* uveďte, či sa predpokladá, že výrobok budú používať

*pracovníci* alebo *spotrebitelia* (t. j. verejnosť). V rámci jedného záznamu životnosti by ste nemali zároveň vybrať možnosť *pracovníci* aj *spotrebitelia*.

Výrobok, u ktorého sa predpokladá, že ho budú používať spotrebitelia (napr. skrutka, kladivo), môžu používať aj pracovníci. Ak sú podmienky používania vo všeobecnosti rovnaké, stačí tieto výrobky uviesť ako výrobky používané spotrebiteľmi.

8. V poli *Article category (kategória výrobkov)* by ste mali zo zoznamu štandardných kategórií výrobkov (napr. drevené výrobky, plastové výrobky) vybrať typ výrobku, do ktorého bola začlenená látka uvedená v zozname kandidátskych látok. V prípade výrobku s rôznymi (neoddeliteľnými) súčasťami/materiálmi (napr. farebná kancelárska sponka) vyberte kategóriu výrobkov opisujúcu tú časť výrobku, v ktorej je látka uvedená v zozname kandidátskych látok prítomná. Kategóriu výrobkov vyberte zo zoznamu kliknutím na rozbaľovacie tlačidlo  $(\blacktriangledown)$ .

Kategórie výrobkov sú uvedené v tabuľke R.12-14 v dodatku R.12.4. k dokumentu *Usmernenie k požiadavkám na informácie a k hodnoteniu chemickej bezpečnosti (Guidance on information requirements and chemical safety assessment)*, kapitola R.12: *Opis používania*. V tabuľke sú uvedené aj vysvetlenia a príklady, ako aj vhodné kapitoly systému TARIC pre niektoré kategórie výrobkov.

Ak nedokážete určiť vhodnú kategóriu výrobku (alebo chcete uviesť konkrétnejšie informácie), vyberte možnosť *AC0: Other (iné)* a vysvetlenie uveďte vo vedľajšom poli. Ak je to vhodné, môžete vybrať kód (a jeho zodpovedajúce znenie) zo systému TARIC [\(http://ec.europa.eu/taxation\\_customs/dds2/taric/taric\\_consultation.jsp\)](http://ec.europa.eu/taxation_customs/dds2/taric/taric_consultation.jsp)

V zásade platí, že výrobky, ktoré sú spolu zostavené alebo spojené, zostávajú výrobkami, preto sa odporúča používať kategórie výrobkov AC1 až AC3 v kombinácii s príslušnými kategóriami výrobkov založenými na materiáli AC4 až AC13 alebo AC0.

- 9. Opíšte používanie výrobkov z hľadiska uvoľňovania látok do životného prostredia.
	- i. Kliknutím na tlačidlo <sup>⊕</sup> vytvorte jednu položku *Contributing activity / technique for the environment (prispievajúca činnosť/technika z hľadiska životného prostredia)*.
	- ii. V poli *Name of activity / technique (názov činnosti/techniky)* stručne charakterizujte svojimi slovami používanie výrobkov z hľadiska životného prostredia.
	- iii. Kliknutím na rozbaľovacie tlačidlo (▼) v poli *Environmental release category (ERC) (kategória uvoľňovania do životného prostredia)* vyberte zo štandardizovaného zoznamu kategórií uvoľňovania do životného prostredia možnosť, ktorá najlepšie opisuje používanie daných výrobkov. Podľa potreby je možné vybrať viaceré kategórie uvoľňovania do životného prostredia.

Zoznam kategórií uvoľňovania do životného prostredia spolu s vysvetleniami a príkladmi nájdete v tabuľkách R.12-12 a R.12-13 dokumentu *Usmernenie k požiadavkám na informácie a k hodnoteniu chemickej bezpečnosti (Guidance on information requirements and chemical safety assessment)*, kapitola R.12: *Use description (Opis používania)* (pozri dodatok R.12.4.). Postup rozhodovania o prideľovaní kategórie uvoľňovania do životného prostredia nájdete na obrázku R.12.7 uvedeného dodatku.

Ak výrobky opisované v rámci určitého používania majú odlišné podmienky používania z hľadiska životného prostredia, môžete to uviesť vytvorením viacerých *prispievajúcich činností/techník z hľadiska životného prostredia*. Ďalšie prispievajúce činnosti môžete vytvoriť kliknutím na tlačidlo  $\left|\mathbf{\Theta}\right|$ .

10.Opíšte používanie výrobkov z hľadiska vplyvu expozície na ľudské zdravie.

- Ak ste uviedli, že váš **výrobok používajú spotrebitelia**, v poli *Article used by (výrobok používajú)* budete mať možnosť vytvoriť položku *Contributing activity / technique for consumers (prispievajúca činnosť/technika z hľadiska spotrebiteľov)*.
- Ak ste uviedli, že váš **výrobok používajú pracovníci** , v poliArticle used by (výrobok používajú) budete mať možnosť vytvoriť položku Contributing activity / technique for workers (prispievajúca činnosť/technika z hľadiska pracovníkov).

Prispievajúce činnosti/techniky sa vytvárajú kliknutím na tlačidlo  $\circledast$ .

- i. V poli *Name of activity / technique (názov činnosti/techniky)* stručne charakterizujte svojimi slovami konkrétne používanie výrobku z hľadiska vplyvu expozície na ľudské zdravie.
- ii. Ak ste v poli *Article used by (výrobok používajú)* vybrali možnosť *Consumers (spotrebitelia)*: v poli *Article category (kategória výrobkov)* kliknutím na rozbaľovacie tlačidlo (▼) vyberte zo štandardizovaného zoznamu kategórií výrobkov v ponuke možnosť, ktorá najlepšie charakterizuje výrobok z hľadiska expozície (napr. AC6a – kožené výrobky, výrobky s veľkou plochou povrchu). Ak nedokážete určiť vhodnú kategóriu výrobku, vyberte možnosť *AC0: Other (iné)* a vysvetlenie uveďte vo vedľajšom poli.
- iii. Ak ste v poli *Article used by (výrobok používajú)* vybrali možnosť *workers (pracovníci)*: v poli *Process categories (kategórie procesov)* kliknutím na rozbaľovacie tlačidlo (▼) vyberte zo štandardizovaného zoznamu kategórií procesov, ktorý je k dispozícii v menu, vhodnú kategóriu, napr. *PROC 21: Low energy manipulation of substances bound in materials and/or articles (nízkoenergetická manipulácia s látkami viazanými v materiáloch a/alebo výrobkoch)*.
- iv. Ak sa žiadna z konkrétnych kategórií procesov nezdá vhodná, môžete označiť políčko *PROC0: Other (iné)* a svojimi slovami opíšte vo vedľajšom poli predpokladané úlohy, aplikačné techniky alebo typy procesov.

Kategória procesov pre výrobky, ktoré používajú pracovníci, opisuje úlohy, aplikačné techniky alebo typy procesov definované z pracovného hľadiska. Názov, vysvetlenie a príklady týchto kategórií procesov nájdete v tabuľke R.12-11 v dodatku R.12.4. k dokumentu *Usmernenie k požiadavkám na informácie a k hodnoteniu chemickej bezpečnosti (Guidance on information requirements and chemical safety assessment)*, kapitola R.12: *Opis používania*.

v. V poli *Percentage (w/w) of substance in mixture / article (%) (percentuálny podiel (w/w) látky v zmesi/vo výrobku (%))* zadajte koncentráciu (% w/w) látky uvedenej v zozname kandidátskych látok, ktorá je prítomná v dovážanom alebo vyrábanom výrobku. V poli *Details on the percentage of substance in a mixture / article (podrobnosti o percentuálnom podiele látky v zmesi/vo výrobku)* môžete uviesť podrobnejšie informácie o oznámenej koncentrácii. Oznamovacia povinnosť sa uplatňuje, keď je táto koncentrácia vyššia než 0,1 % (w/w). Táto prahová hodnota koncentrácie sa uplatňuje na každý výrobok alebo objekt pozostávajúci z viacerých výrobkov, ktoré sú spolu spojené alebo zostavené.

Ak výrobky opisované v rámci určitého používania majú odlišné podmienky používania z hľadiska vplyvu expozície na ľudské zdravie, môžete to uviesť vytvorením viacerých

prispievajúcich činností/techník. Ďalšie prispievajúce činnosti môžete vytvoriť kliknutím na tlačidlo  $\bigcirc$ .

11.Poskytnite opis použitia (ako technickej funkcie) látky uvedenej v zozname kandidátskych látok, prítomnej vo vašom výrobku.

> Kliknutím na rozbaľovacie tlačidlo ( ) v poli *Technical function of the substance during use (technická funkcia látky počas používania)* vyberte zo zoznamu príslušnú technickú funkciu látky. Ak látka zostáva vo výrobku z predchádzajúceho životného cyklu a nemá vo výrobku žiadnu funkciu, vyberte zo zoznamu možnosť *No technical function (žiadna technická funkcia)*. Podrobnejšie vysvetlenie môžete uviesť v poli *Further description of use (ďalší opis používania)* (pozri krok 5).

Technická funkcia látky vo výrobku opisuje úlohu, ktorú látka plní pri používaní (čo skutočne robí vo výrobku). Technická funkcia sa preto zameriava na látky a nie je určená na poskytovanie informácií o type výrobku.

Zoznam konkrétnych technických funkcií je uvedený v tabuľke R.12-15 v dodatku R.12.4. k dokumentu *Usmernenie k požiadavkám na informácie a k hodnoteniu chemickej bezpečnosti (Guidance on information requirements and chemical safety assessment)*, kapitola R.12: *Opis používania*. Ak sa žiadna z uvedených technických funkcií nezdá vhodná, namiesto priradenia konkrétnej dostupnej technickej funkcie ju môžete opísať svojimi slovami. V tom prípade by ste mali označiť políčko *Other (iné)* a uviesť príslušný opis vo vedľajšom poli.

- 12.V poli *Tonnage of substance for this use (tonnes/year) (hmotnosť látky na toto použitie (tony za rok))* uveďte hmotnosť (v tonách za rok) látky uvedenej v zozname kandidátskych látok, nachádzajúcej sa vo výrobku, ktorý opisujete, napr. 1,5 (tony za rok v kanalizačnej rúre). Minimálnou požiadavkou je zadanie hmotnostného pásma látky uvedenej v zozname kandidátskych látok v záhlaví dokumentácie v aplikácii IUCLID (kapitola 8). V nasledujúcom poli máte možnosť zadať podrobnejšie informácie o hmotnosti, ak si to želáte.
- 13.V poli *Details on tonnage reported (podrobnosti o uvedenej hmotnosti)* môžete v prípade potreby zadať podrobnejšie informácie o hmotnosti uvedenej v predchádzajúcom poli, napr. postup výpočtu hodnoty hmotnosti. Treba si uvedomiť, že políčko *Total EU tonnages for this use (celková hmotnosť v EÚ na toto použitie)* nie je pre oznámenie látky vo výrobkoch relevantné a nemalo by sa vyberať.
- 14.V poli *Remarks (poznámky)* môžete uviesť doplňujúce informácie, ktoré považujete za relevantné pre dokumentáciu k oznámeniu látky vo výrobkoch, predovšetkým podrobnejšie informácie týkajúce sa expozície vyplývajúcej z používania výrobku (pri zvážení životnosti výrobku vrátane zneškodňovania), napr. výsledky hodnotenia chemickej bezpečnosti životnosti výrobku. Môžete tiež zvážiť uvedenie informácií potrebných pre bezpečné a správne používanie výrobku a manipuláciu s ním, ako aj príslušné pokyny týkajúce sa jeho zneškodňovania, ktoré oznamujete v rámci dodávateľského reťazca v súlade s článkom 33 nariadenia REACH.
- 15. Informácie uložíte kliknutím na tlačidlo v hlavnej ponuke.

Ak potrebujete oznámiť viac typov výrobku alebo použitia výrobku obsahujúceho rovnakú látku uvedenú v zozname kandidátskych látok, musíte vytvoriť viaceré záznamy v časti *Service life (životnosť)* a postupovať pritom už uvedenými krokmi 1 až 15.

Informácie o používaní, ktoré ste uviedli v tomto oddiele, môžete označiť ako dôverné informácie. V takom prípade postupujte takto:

- 1. Pridať príznak dôvernosti v hornej časti tohto oddielu môžete kliknutím na tlačidlo označujúce, že nie je nastavený žiadny príznak.
- 2. V okne nastavenia príznakov v rámci *príznaku dôvernosti* kliknite na tlačidlo šípky smerom dolu ▼, čím otvoríte zoznam. Zo zoznamu vyberte jeden z dôvodov na stanovenie dôvernosti: *CBI (dôverná obchodná informácia)*, *IP (duševné vlastníctvo)* alebo *No PA (neprístupné pre verejnosť)*.
- 3. Požadované odôvodnenie zadajte do poľa *Justification (odôvodnenie)*, ktoré je voľnotextovým poľom. Po nastavení príznaku dôvernosti sa ikona príznaku v tomto oddiele zobrazí ako príznak dôvernosti (A).
- 4. Informácie uložíte kliknutím na tlačidlo v hlavnej ponuke.

# <span id="page-24-0"></span>**8. Ako vytvoriť dokumentáciu**

Po zadaní všetkých príslušných informácií do súboru údajov o látke je ďalším krokom vytvorenie dokumentácie.

Odporúča sa, aby ste pred vytvorením dokumentácie skontrolovali úplnosť súboru údajov o látke spustením sprievodcu *Validation assistant (Sprievodca validáciou)*. Viac informácií o používaní sprievodcu sa nachádza v systéme pomocníka IUCLID.

Toto môže byť aj dobrá príležitosť na overenie, či možno zlepšiť kvalitu súboru údajov pred vytvorením dokumentácie. Pozrite sa na webovú stránku *Ako vylepšiť dokumentáciu* na webovom sídle agentúry ECHA: [http://echa.europa.eu/support/how-to-improve-your](http://echa.europa.eu/support/how-to-improve-your-dossier)[dossier.](http://echa.europa.eu/support/how-to-improve-your-dossier)

- 1. Ak chcete vytvoriť dokumentáciu, otvorte zoznam dostupných súborov údajov o látke tým, že kliknete na možnosť *Substance (Látka)* na domovskej stránke IUCLID.
- 2. Všetky dostupné látky (v rámci limitov výsledkov vyhľadávania spravovaných v predvoľbách používateľa) sa zobrazia na navigačnom paneli v ľavej časti obrazovky. Ak sa látka neobjaví v zozname, môžete ju vyhľadať pomocou panela vyhľadávania. Ak je zoznam veľmi dlhý, výsledky môžete filtrovať tak, že napíšete názov (jeho časť) látky do poľa s filtrom.
- 3. Vyberte látku, pre ktorú chcete vytvoriť dokumentáciu.
- 4. Pravým tlačidlom myši kliknite na látku v zozname výsledkov hľadaného výrazu. V kontextovej ponuke vyberte položku *Create Dossier (Vytvoriť dokumentáciu)*.
- 5. Po výbere možnosti *Create dossier (Vytvoriť dokumentáciu)* sa zobrazí sprievodca vytvorením dokumentácie. Riaďte sa krokmi v sprievodcovi vytvorením dokumentácie.

Ako základná možnosť sa v sprievodcovi vytvorením dokumentácie zobrazia len dva kroky: *Select submission type (Výber typu predloženia)* (1) a *Complete the dossier header (Vyplnenie záhlavia dokumentácie)* (5). Ak chcete zmeniť základné nastavenia tak, aby ste získali viac možností, označte políčko *Use advanced settings (Použiť rozšírené nastavenia)*.

#### **1. Výber typu predloženia.**

Voľba správnej šablóny dokumentácie prostredníctvom výberu typu predloženia je nevyhnutná na úspešné predloženie. Pred exportovaním dokumentácie sa musíte presvedčiť, že vybraná šablóna zodpovedá plánovanému predloženiu.

Ak je zaškrtnuté políčko *Use advanced settings (Použiť rozšírené nastavenia)*, pokračujte krokmi č. 2 – 4, ak ste ponechali základné nastavenia (odporúčaný postup), prejdite priamo na krok č. 5:

- 2. Definujte úroveň dôvernosti prostredníctvom výberu vlajok ochrany údajov. Ak ste v súbore údajov o látke uviedli vlajky dôvernosti alebo regulačného programu, zadajte v tomto kroku do dokumentácie relevantné informácie uvedením príslušných vlajok. V prípade pochybností sa odporúča označiť predvolenú možnosť "All fields – including confidential test material information (Všetky polia – vrátane informácií o dôverných materiáloch testovania)". Agentúra ECHA posúdi dôvernosť informácií a poskytnuté zdôvodnenia. Viac informácií o zverejnení časti dokumentácie sa nachádza na webovom sídle agentúry ECHA na adrese [http://echa.europa.eu/manuals.](http://echa.europa.eu/manuals)
- 3. Vyberte, či by sa do dokumentácie mali začleniť komentáre.
- 4. Overte a vyberte, ktoré dokumenty a objekty sa zaradia do vašej dokumentácie. Na tento účel zo zoznamu *Entities list (Zoznam objektov)* vyberte objekt látky, pred ktorým sa

nachádza ikona  $\bullet$ . Dokumenty a objekty spojené s látkou budú uvedené v okne *References to (Odkazy na)*. Dokumenty, ktoré sa začlenia do dokumentácie, sú už zaškrtnuté. Určité dokumenty, napríklad oddiel 1.1, budú vždy začlenené do dokumentácie a v tomto kroku sa nemôžu odstrániť. Podobne sa niektoré dokumenty v závislosti od typu predloženia neobjavia v zozname a nemôžu sa do neho zaradiť, pretože nesúvisia s vybraným typom predloženia. Ak máte pochybnosti o tom, ktoré informácie sa majú uviesť, môžete vybrať možnosť *Next (Ďalej)* a spoľahnúť sa na predvolené nastavenia pre daný typ predloženia.

#### **5. Vyplňte záhlavie dokumentácie vložením ďalších administratívnych informácií.**

Informácie v záhlaví dokumentácie sú kľúčové pre kontrolu obchodných pravidiel pri predkladaní dokumentácie. Chýbajúce alebo nesprávne informácie môžu byť príčinou odmietnutia predloženia. V takom prípade musíte vytvoriť novú dokumentáciu so správnymi informáciami a predložiť ju. Viac informácií sa nachádza v prílohe: *Prehľad kontrol obchodných pravidiel vykonaných agentúrou ECHA na predložených dokumentáciách*.

Tieto podkapitoly obsahujú opis postupu vypĺňania administratívnych informácií v záhlaví dokumentácie.

Poznámka: V konkrétnom prípade oznámenia látky vo výrobkoch by ste mali vybrať šablónu **oznámenia látky vo výrobkoch podľa nariadenia REACH** v poli *Dossier creation wizard (sprievodca vytváraním dokumentácie)*.

### <span id="page-25-0"></span>**8.1. Administratívne informácie**

Vložte *názov dokumentácie*, ktorý vám umožní jej jednoduchú identifikáciu v databáze. Odporúča sa, aby ste nepoužívali v názve dokumentácie dôverné informácie, keďže ho uvidí každý, s kým dokumentáciu zdieľate.

V prípade potreby vložte *poznámku k predloženiu dokumentácie (Dossier submission remark)*. Táto poznámka môže obsahovať ďalšie informácie o dôvode predloženia (napr. podrobnosti o tom, ktoré informácie boli aktualizované).

## <span id="page-26-0"></span>**8.1.1. Špecifické predloženia**

Predvolené je vytváranie dokumentácie pre počiatočné predloženie. V prípade aktualizácie by ste mali vybrať políčko *The submission is an update (predloženie je aktualizácia)*.

V prípade spontánnej aktualizácie musíte vybrať políčka *The submission is an update (predloženie je aktualizácia)* a *Spontaneous update (spontánna aktualizácia)*. Okrem toho vyberte zo zoznamu vhodné *odôvodnenie*, v ktorom uvediete aktualizované dôvody na predloženie oznámenia látky vo výrobkoch.

Ak v zozname nie je uvedený dôvod spontánnej aktualizácie, musíte vybrať možnosť *Other (iné)* a v zodpovedajúcom poli uviesť informáciu o dôvode.

Ak musíte uviesť viaceré dôvody aktualizácie svojej dokumentácie, pre každý dôvod by ste mali vytvoriť ďalší opakovateľný blok kliknutím na tlačidlo  $\bigcirc$ l. Majte na pamäti, že *odôvodnenie* musí byť uvedené vo všetkých blokoch.

Pozri aj kapitolu 11. *Aktualizácia dokumentácie*.

### <span id="page-26-1"></span>**8.1.2. Špecifické informácie o dokumentácii**

Táto časť záhlavia dokumentácie umožňuje zadať všeobecnejšie informácie o predkladanej dokumentácii k oznámeniu látky vo výrobkoch v aplikácii IUCLID.

V poli *Tonnage band (hmotnostné pásmo)* musíte vybrať svoje hmotnostné pásmo (t. j. 1 – 10 ton, 10 – 100 ton, 100 – 1 000 ton alebo ≥ 1 000 ton).

Polia *Confidentiality claim on tonnage band (požiadavka na zachovanie dôvernosti hmotnostného pásma)* a *Justification (odôvodnenie)* sa musia vyplniť v prípade, že chcete požiadať o zachovanie dôvernosti príslušných údajov. V prípade hmotnostného pásma je to jediných spôsob, ako požiadať o zachovanie dôvernosti.

Políčko *Confidentiality claim on the tonnage band (požiadavka na zachovanie dôvernosti hmotnostného pásma)* je jediným miestom v dokumentácii, kde môžete požiadať o zachovanie dôvernosti svojho hmotnostného pásma. Príznak dôvernosti v oddiele 3.2 aplikácie IUCLID sa týka skutočne vyrobenej/dovezenej hmotnosti, čo je vždy dôverná informácia.

Vyplnenie políčka *Reviewed by an assessor (preskúmané posudzovateľom)* nie je povinné, ale ak bola dokumentácia preskúmaná posudzovateľom, je možné to tam vyznačiť.

# <span id="page-26-2"></span>**9. Ako exportovať dokumentáciu**

Ak chcete začať exportovať, najprv v navigačnom paneli aplikácie IUCLID vyhľadajte dokumentáciu. Keď sa v zozname výsledkov vyhľadávania zobrazí dokumentácia, pravým tlačidlom myši kliknite na jej záznam a z ponuky vyberte možnosť *Export (Exportovať)*.

Podrobné informácie o sprievodcovi exportovaním sa nachádzajú v pomocníkovi, ktorý je súčasťou aplikácie IUCLID.

# <span id="page-27-0"></span>**10. Predloženie dokumentácie**

Ak chcete predložiť dokumentáciu agentúre ECHA, musíte sa prihlásiť do nástroja REACH-IT pomocou údajov právnickej osoby predkladajúceho subjektu a riadiť sa pokynmi uvedenými v nástroji REACH-IT pre konkrétny typ predloženia.

Do nástroja REACH-IT môžete vstúpiť z webového sídla ECHA:<http://www.echa.europa.eu/> alebo prejdite priamo na webové sídlo nástroja REACH-IT: [https://reach-it.echa.europa.eu/.](https://reach-it.echa.europa.eu/)

# <span id="page-27-1"></span>**11. Aktualizácia dokumentácie**

Ak je potrebné aktualizovať dokumentáciu, nemusíte znovu zadávať všetky údaje o látke. Namiesto toho môžete aktualizovať informácie v súbore údajov o látke. Ak chcete upraviť súbor údajov o látke, vyberte ho z navigačného panela a vyplňte alebo aktualizujte príslušné údaje. Ak je súbor údajov pripravený, môžete vytvoriť dokumentáciu [pozri časť *How to create a Dossier (Ako vytvoriť dokumentáciu)*].

Dôrazne sa odporúča oznámenie látky vo výrobkoch aktualizovať. Aktualizáciu oznámenia by ste mali zvážiť, ak sa zmenia informácie, ktoré ste v ňom uviedli. Dôvodom na aktualizáciu môže byť zmena hmotnostného pásma, vlastností vyrábaného/dovážaného výrobku (opis, použitie) atď. Vo všetkých týchto prípadoch sa aktualizácia oznámenia dôrazne odporúča. Aktualizovanie oznámenia pomôže dokázať národným orgánom presadzovania práva súlad s nariadením REACH.

Ak chcete predložiť aktualizáciu oznámenia látky vo výrobkoch, v oddiele 1.3 aplikácie IUCLID zadajte referenčné číslo (číslo oznámenia) pridelené látke (pozri kapitolu 7.1.3. *Identifikátory*).

# <span id="page-28-0"></span>**Annex 1. Prehľad kontrol obchodných pravidiel vykonaných agentúrou ECHA na predložených dokumentáciách**

Obchodné pravidlá predstavujú súbor formálnych a administratívnych požiadaviek, ktoré sa musia splniť nato, aby ECHA potvrdila, že dokumentácia sa dá náležite spracovať a že požadované regulačné postupy možno úspešne vykonať. Kontrolou obchodných pravidiel sa neposudzuje úplnosť a súlad uvedených údajov. Ak predloženie dokumentácie zlyhá na úrovni obchodných pravidiel, dokumentácia bude automaticky odstránená zo systému a je potrebné nové predloženie. Výsledok kontroly obchodných pravidiel nájdete v správe o predložení v systéme REACH-IT.

Tento dokument vás prevedie základnými požiadavkami pri vytváraní súboru údajov o látke a záhlavia dokumentácie v aplikácii Medzinárodnej databázy jednotných chemických informácií (IUCLID). Okrem toho sa odporúča použiť doplnok Validation Assistant (overovací asistent) v aplikácii IUCLID na kontrolu súboru údajov o látke a tiež konečnej dokumentácie pred jej exportovaním z aplikácie IUCLID a predložením v rámci systému REACH-IT. Kliknite pravým tlačidlom myši na svoj súbor údajov o látke alebo na dokumentáciu na navigačnom paneli aplikácie IUCLID a vyberte položku *Validate (overiť)*. V rámci doplnku sa skontroluje väčšina obchodných pravidiel. Niektoré obchodné pravidlá však závisia od informácií, ktoré sú uložené v databáze systému REACH-IT, a preto sa v rámci doplnku nedajú simulovať všetky obchodné pravidlá, ktoré agentúra kontroluje.

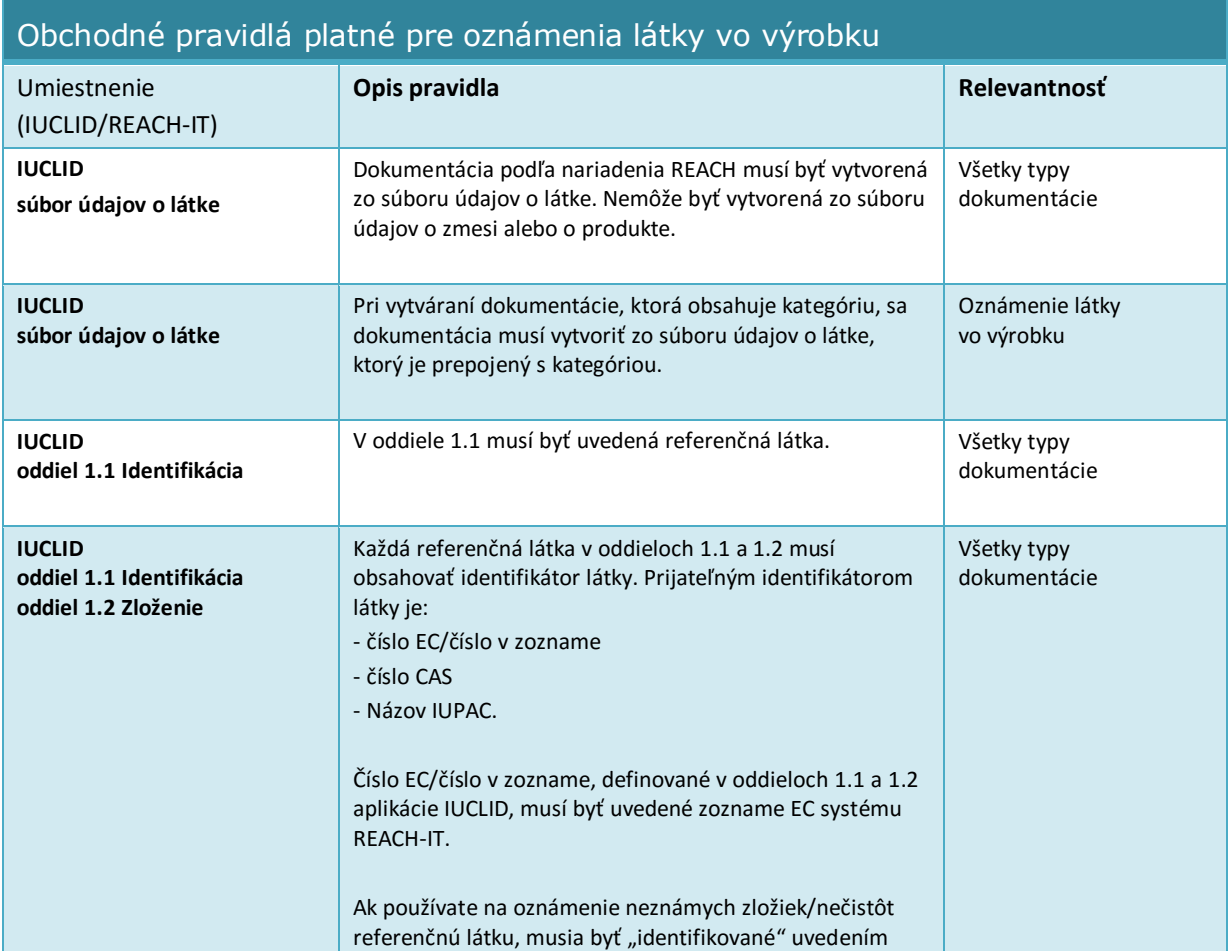

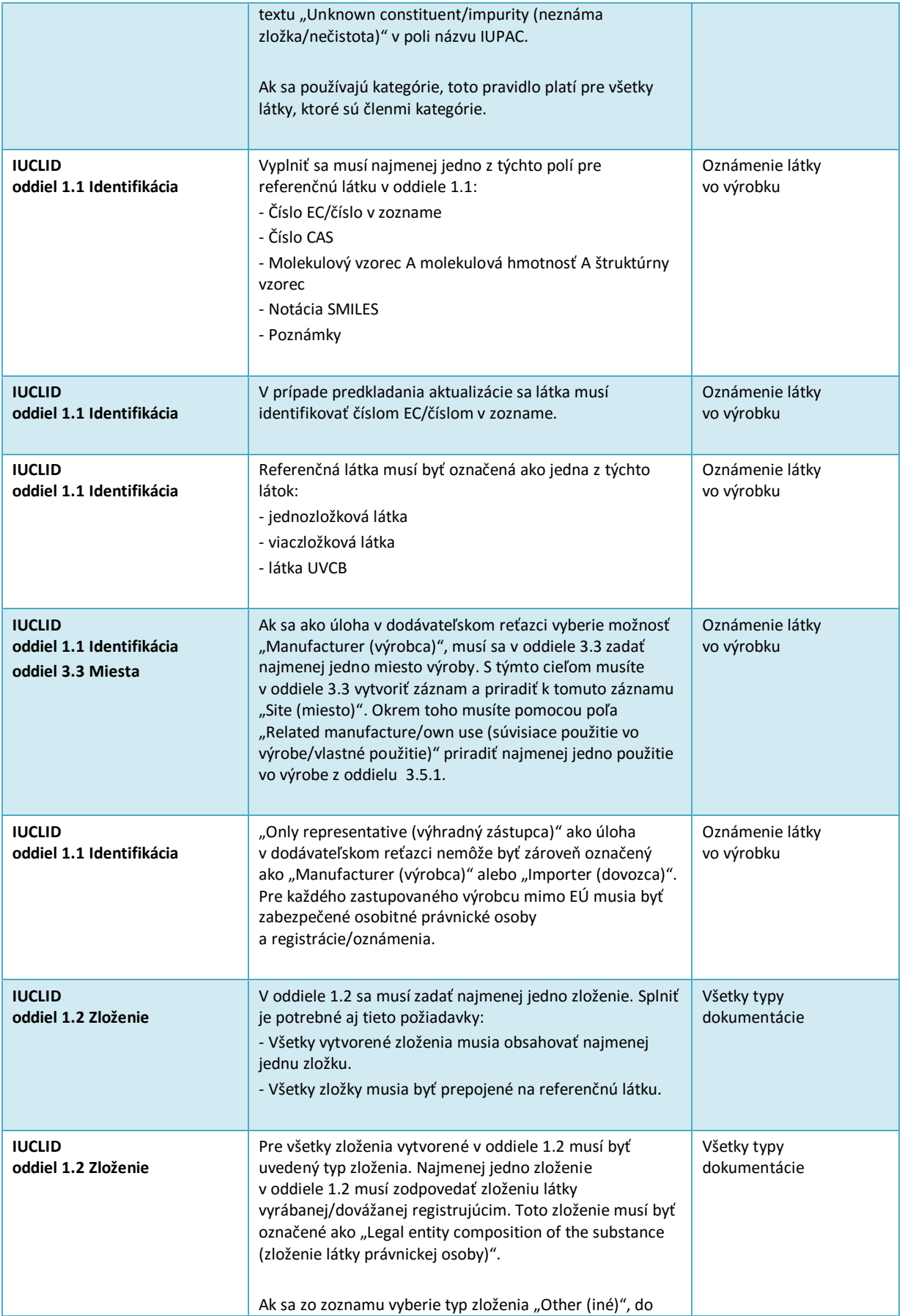

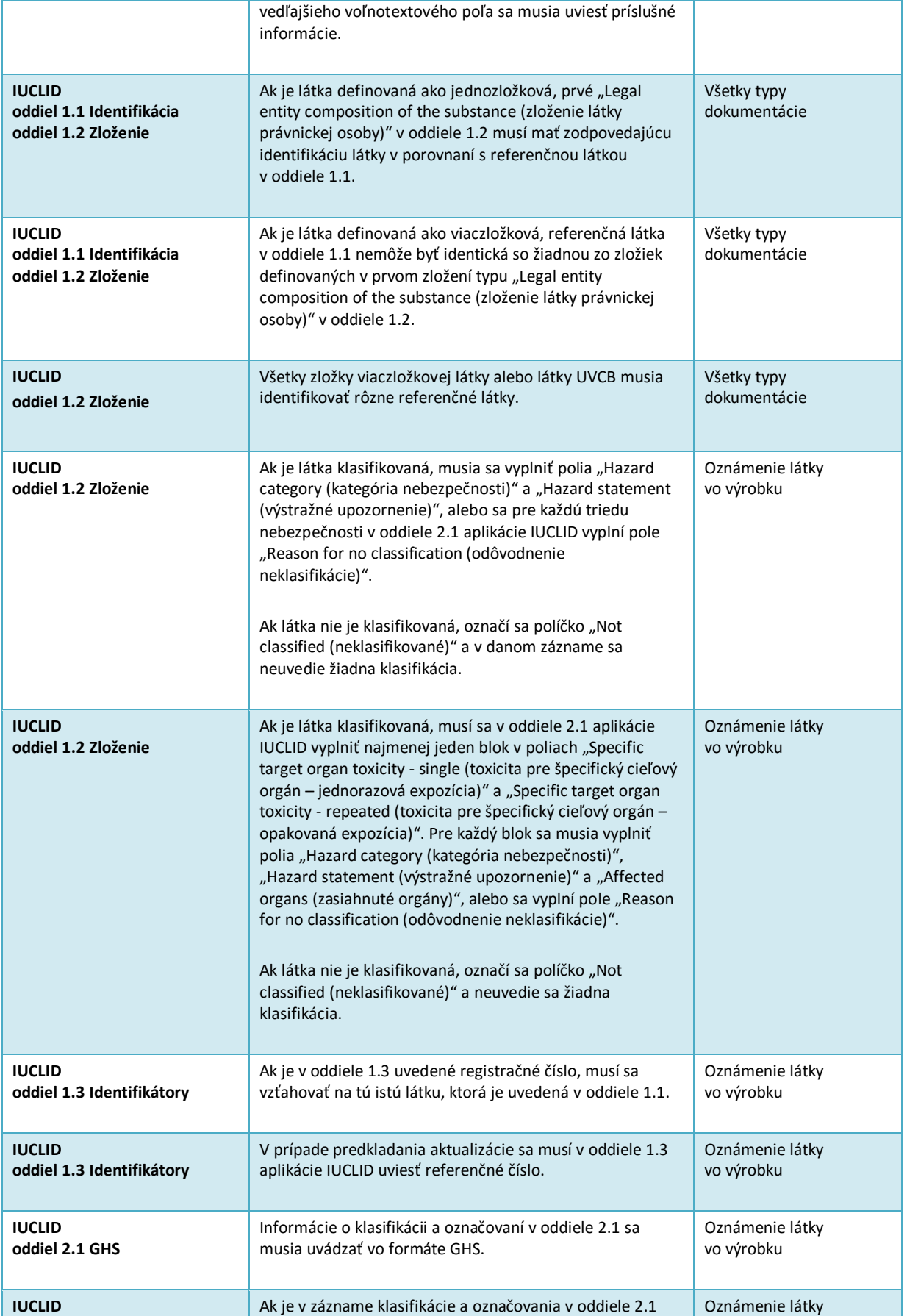

32

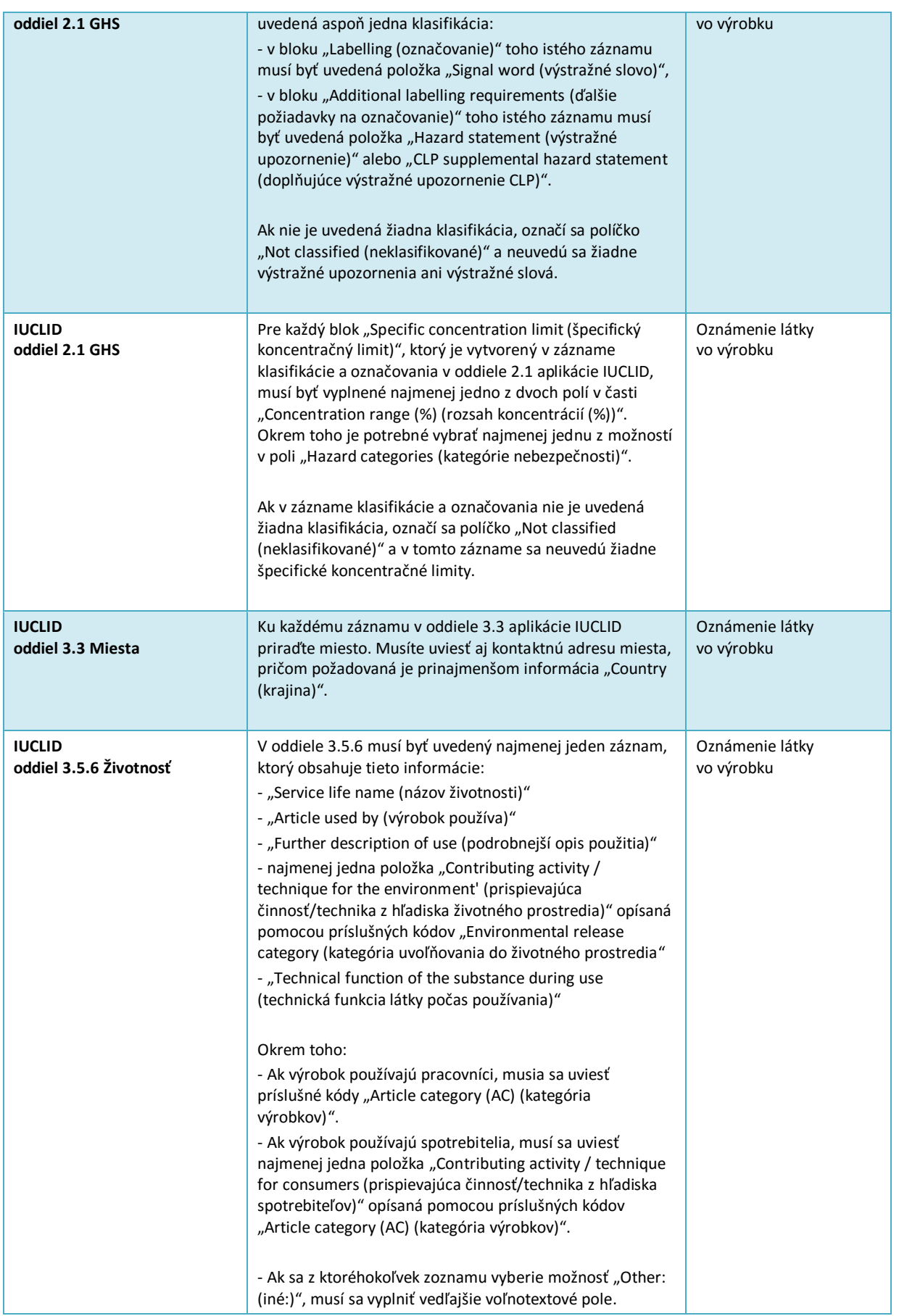

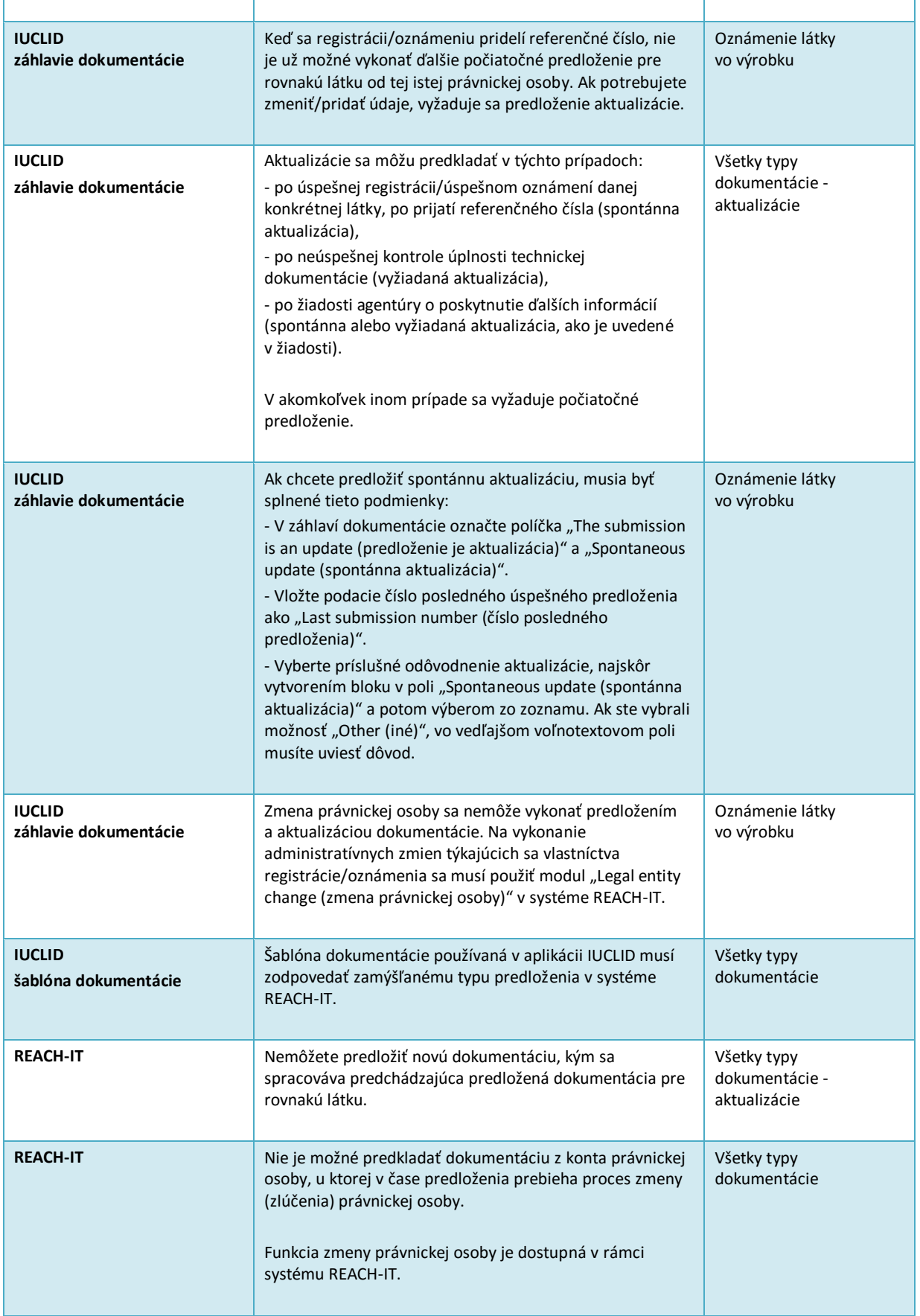

#### 34 Ako pripraviť oznámenie látky vo výrobkoch Verzia 1.0

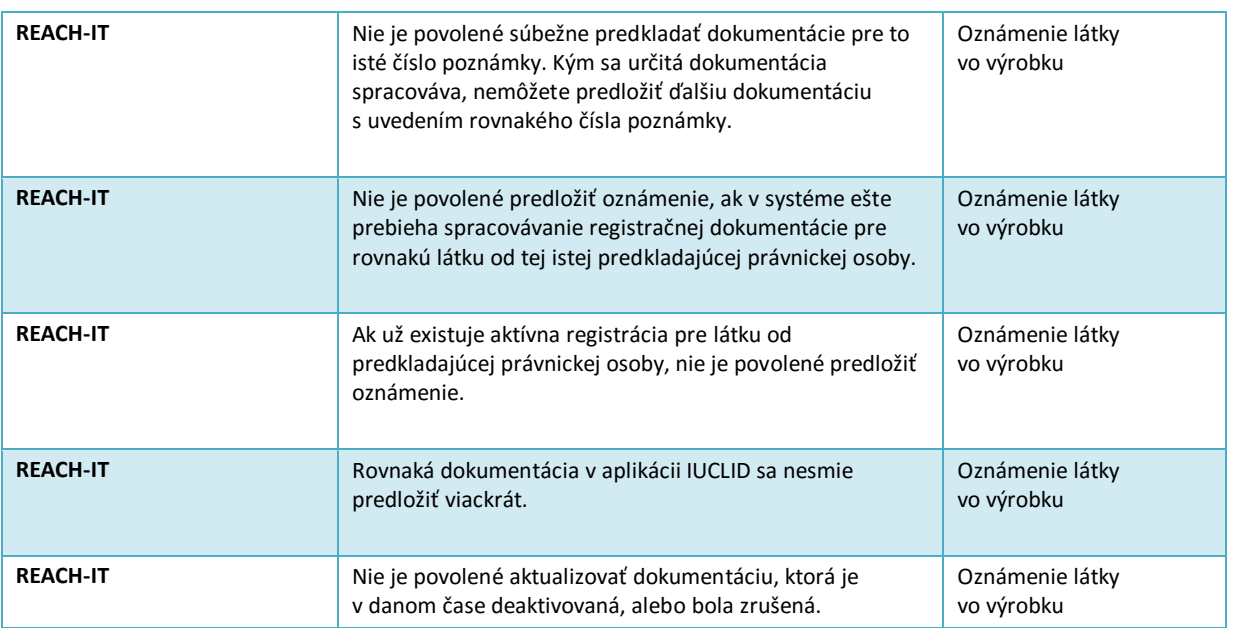

**EURÓPSKA CHEMICKÁ AGENTÚRA ANNANKATU 18, P.O. BOX 400, FI-00121 HELSINKI, FÍNSKO ECHA.EUROPA.EU**